# **Genea** Geri Connect 使用者手冊

### INTERFACE DESIGN

 $\mathcal{A}_{\mathcal{D}}$  $\overline{O}$ ۞  $\odot$ Genea Cycle Type:<br>IVF  $\boxed{\mathcal{L}}$ **Geia** Assess

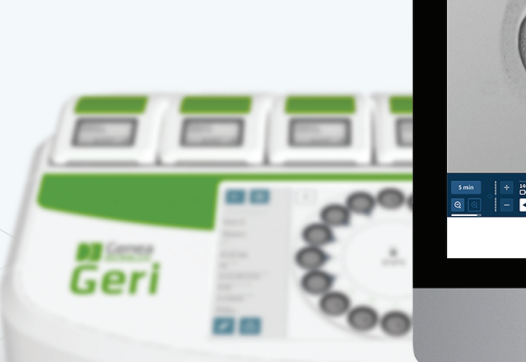

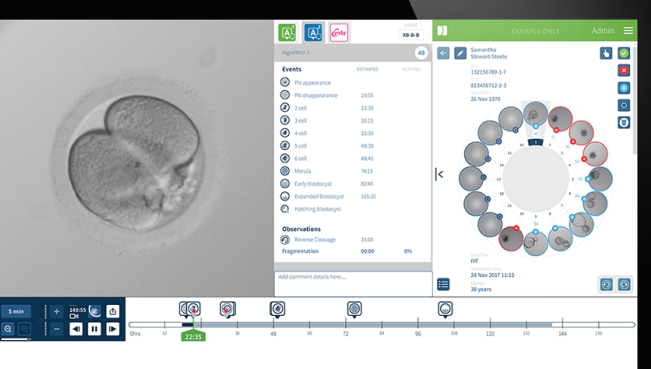

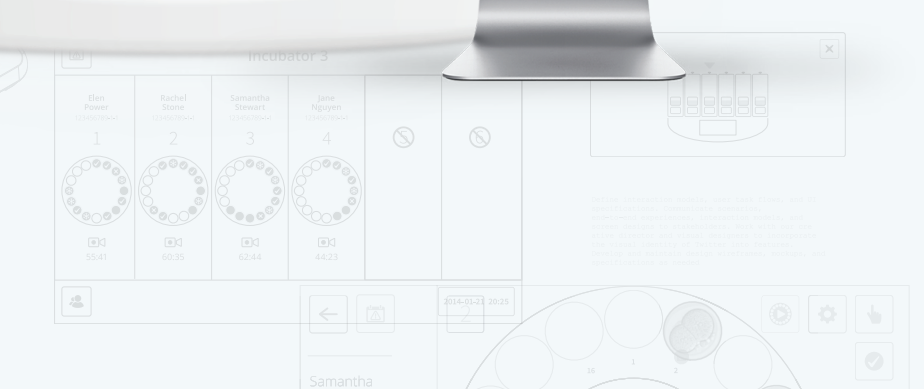

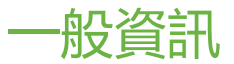

### 著作權

此手冊及其所有內容均受著作權保障,著作權所有,一切權利皆予保留。未經 Genea Biomedx 書面許可,此手冊的任一部分皆不得以任何形式重製、翻印、翻譯或傳播。

### 技術支援

製造商

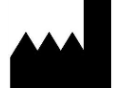

Genea Biomedx Pty Ltd.

Level 2, 321 Kent Street Sydney, New South Wales, 2000, Australia 電子郵件: info@geneabiomedx.com 網站:www.geneabiomedx.com

#### 授權歐洲代理方

ECTREPT DONAWA LIFESCIENCE CONSULTING SRL Piazza Albania, 10 00153 Rome Italy

 $\epsilon$ 

QIFU-GERI-ZH-4 第 1 次修訂版改譯自 QFRM794 第 9 次修訂版的原始資 料。

# 快速檢視

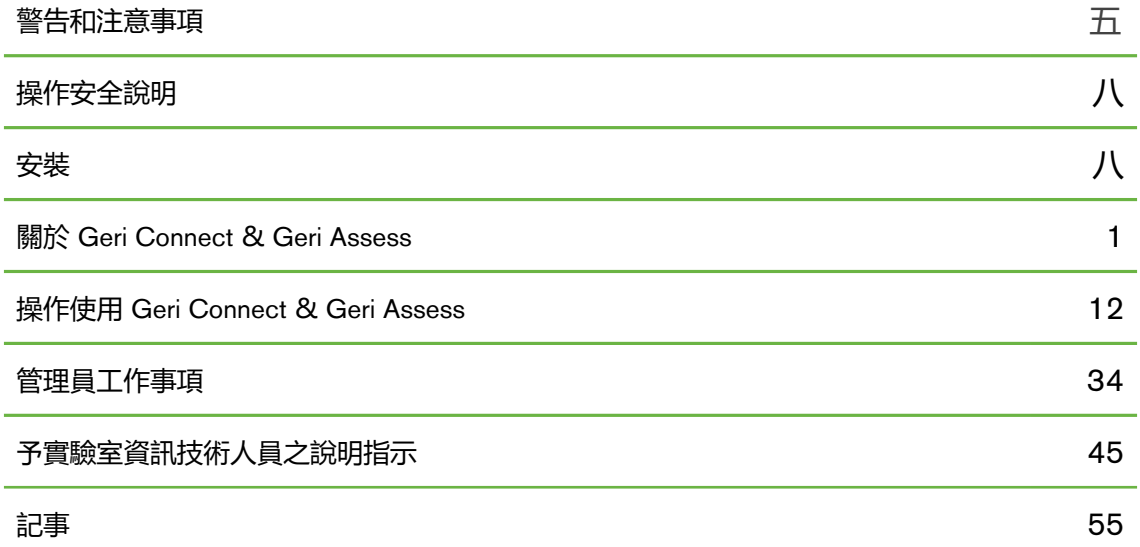

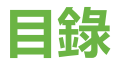

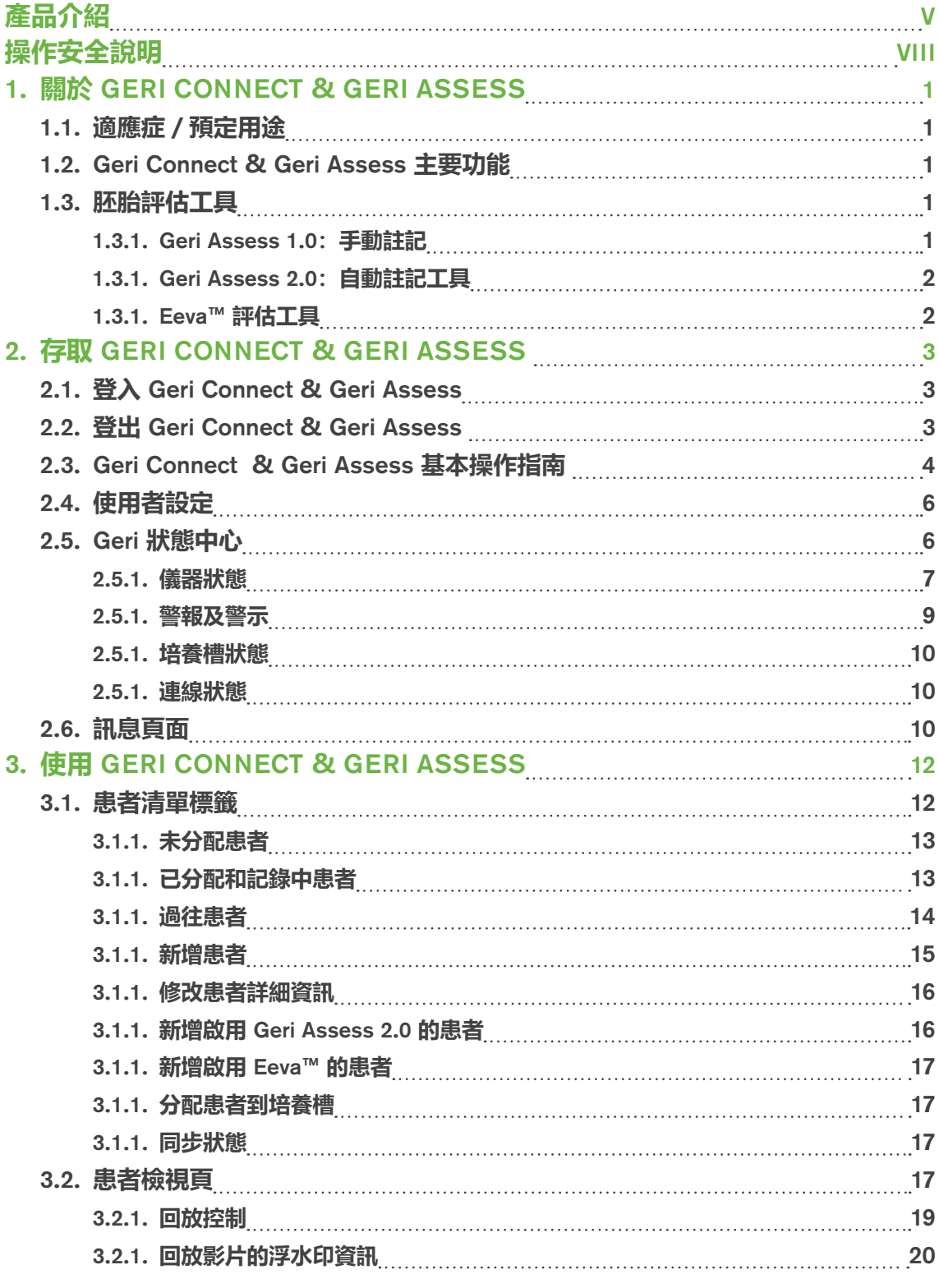

### GENEA BIOMEDX

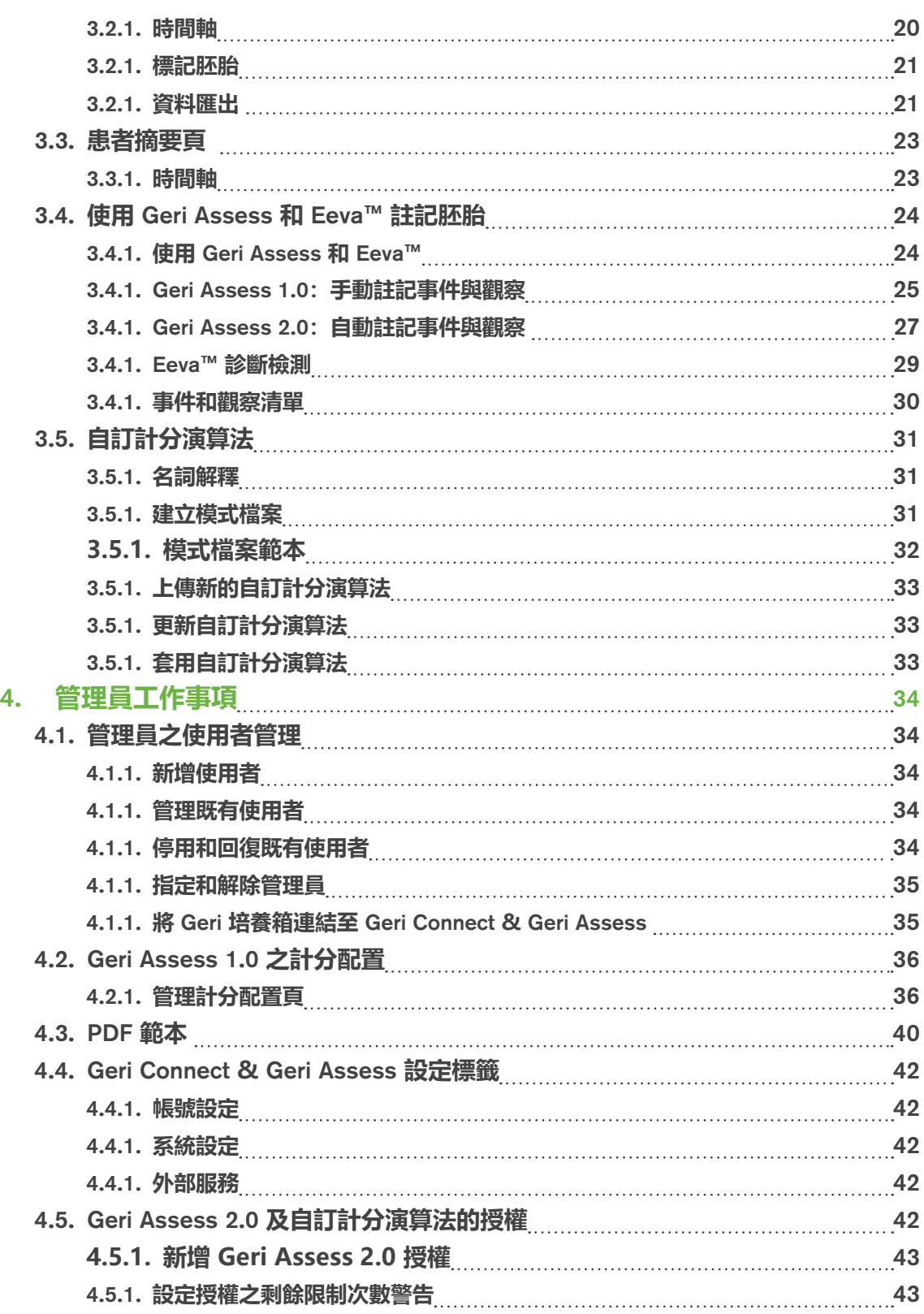

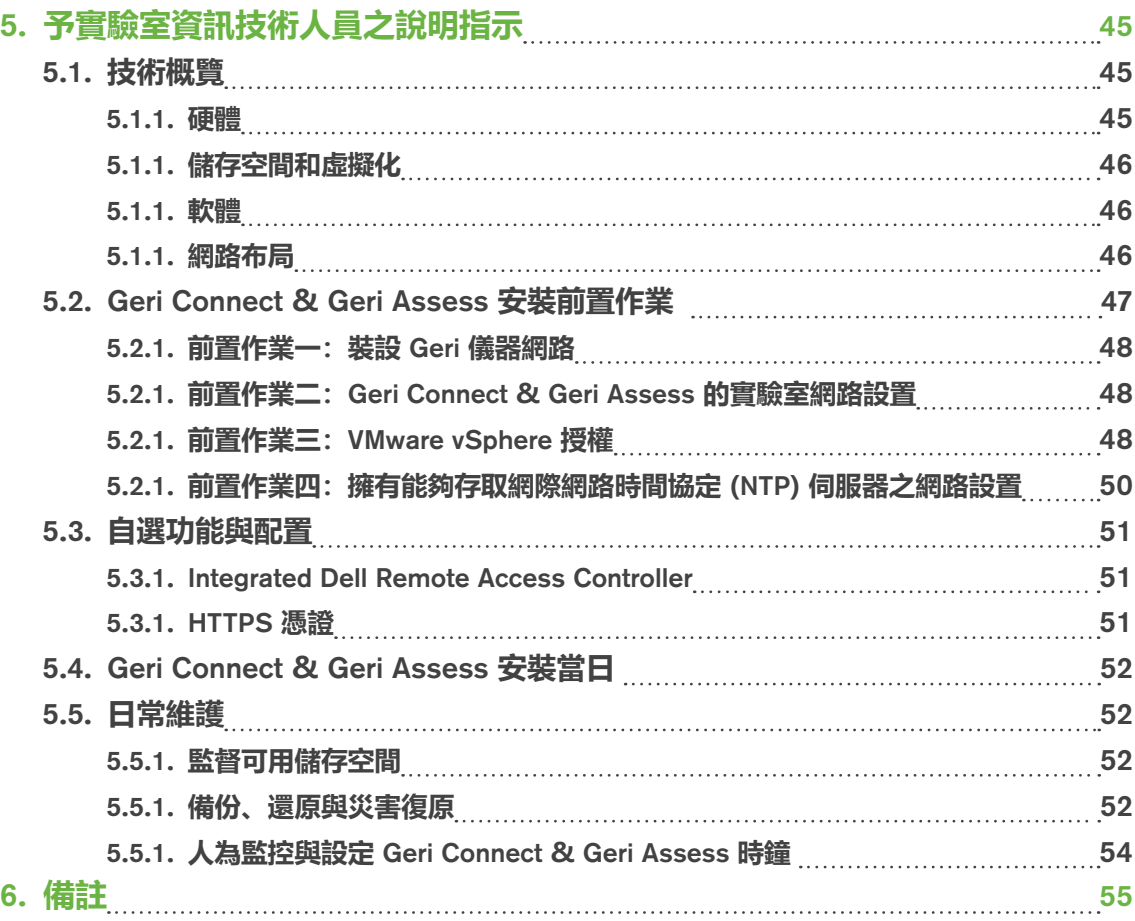

# <span id="page-8-0"></span>**產品介紹**

產品擁有者有責任確保所有人在操作使用 Geri 及 Geri Connect & Geri Assess 儀器以 前都已詳閱並理解《QFRM422 Geri/Geri+ 使用者手冊》。本手冊和《QFRM422 Geri/ Geri+ 使用者手冊》應給熟習臨床與實驗室之技術操作、儀器、安全程序與設備的人閱 讀。操作 Geri 之前,請確認您已接受適當的臨床與實驗室培訓。

### 警告和注意事項

使用者手冊中載有以下警告和注意事項,產品擁有者有責任確保所有人在操作使用 Geri 及 Geri Connect & Geri Assess 儀器以前都已詳閱並理解這些警告和注意事項。

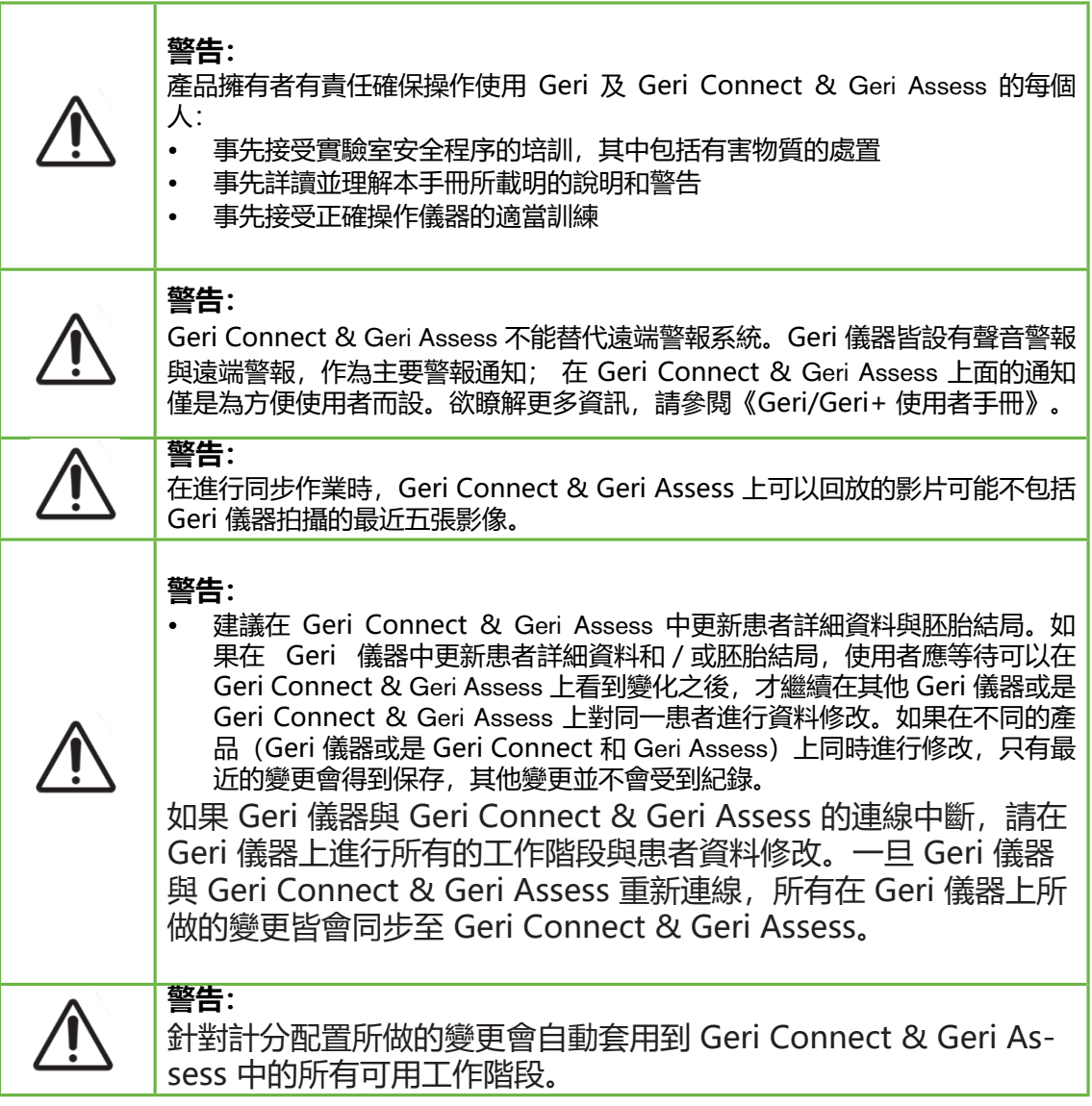

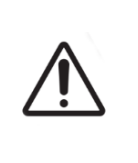

#### **警告:**

• 自動註記功能不可能時時正確與精準,因此 Geri Connect & Geri Assess 的 軟體無法取代胚胎檢視評估的臨床作業,使用者應主動檢視認定至關重要的 胚胎發育事件。

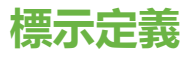

Geri Connect & Geri Assess 使用了以下標示:

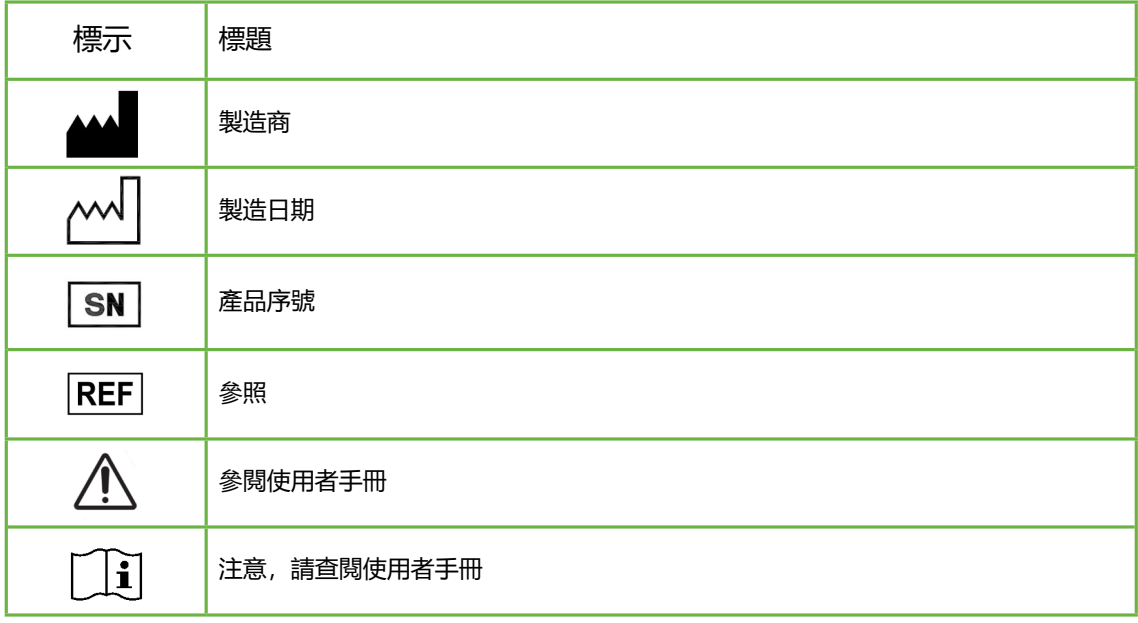

# <span id="page-11-0"></span>**操作安全說明**

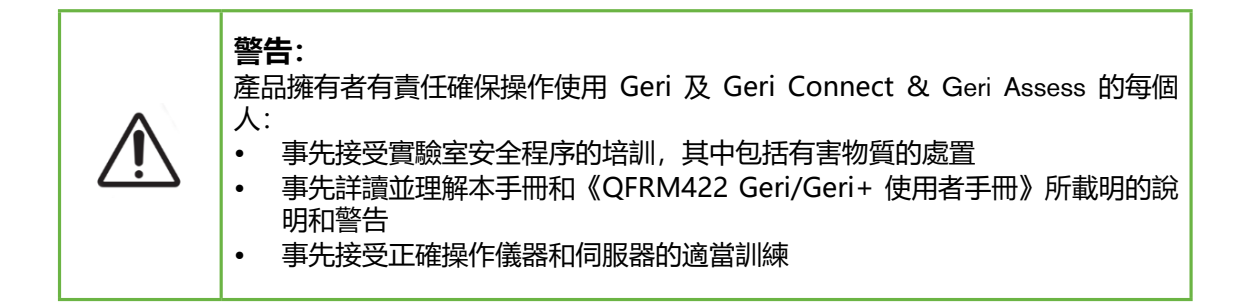

### 安裝

Geri Connect & Geri Assess 只能由授權維修技術人員安裝。

應具備以下軟體:

- Google Chrome 瀏覽器(版本 50 或更新版)
- 相容作業系統:
	- − 微軟 Windows(版本 7 或更新版)
	- − macOS(版本 10.9 或更新版)

**備註:**本軟體設計在顯示解析度 1920 × 1080 與 100% 縮放度下會得到最佳運作效果。

# <span id="page-12-0"></span>1. **關於** GERI CONNECT **&** GERI ASSESS

### <span id="page-12-1"></span>1.1. **適應症/預定用途**

伺服器軟體的預定用途為遠端監測培養箱的資訊,並附加檢視和註記功能,用以協助分 級胚胎。

### 1.2. Geri Connect **&** Geri Assess **主要功能**

Geri Connect & Geri Assess 透過區域網路連接一組或多組 Geri 培養箱, 利用電腦工作 站中的 Chrome 瀏覽器, Geri Connect & Geri Assess 軟體能讓多位使用者存取並檢視患 者/胚胎資料。

Geri Connect & Geri Assess 2.0 主要功能:

- 包括自動註記在內的多種胚胎評估工具
- 利用最佳聚焦面、胚胎裁剪影像所達成的進階影片回放功能
- 能夠一次運用數種自訂計分演算法\*
- 連接一或多臺 Geri 儀器到區域網路, 組成集中患者資訊的中心資料庫
- 兩層級的使用者管理,分成管理員(存取不受限)和實驗室人員(存取受限)
- Geri Connect & Geri Assess 與 Geri 培養箱之間的資料同步:
	- − 患者資訊
	- − 縮時攝影片段
	- − 胚胎結局判斷
- 能夠將資料匯出

**備註:**Geri Connect & Geri Assess 為網頁應用程式,請減少電腦工作站所開啟的應用程 式, 確保 Geri Connect & Geri Assess 的運作效果達到最佳。

\*自訂計分演算法須由授權維修技術人員上傳至 Geri Connect & Geri Assess。

### 1.3. **胚胎評估工具**

#### 1.3.1. Geri Assess 1**.**0**:手動註記**

Geri Assess 1.0 是使用者自行定義的註記和計分系統, 用以評估 / 分級胚胎。

Geri Assess 1.0 主要功能:

- 使用者自行定義的計分系統
- 僅顯示胚胎發育過程中的相關事件和觀察,分為六個發育階段
- 關鍵事件:六個發育階段中的每個階段內都至少會有一個關鍵胚胎發育事件
- 自訂事件/觀察:管理員可以調整既有事件/觀察的名稱和計分,也可以為實驗 室特定和單一的程序規章來建立新的自訂事件/觀察
- 計分會顯示在患者檢視頁和患者摘要頁上
- 用以記錄註解和實驗室特定胚胎分級的任意文字欄位
- 控制各回放功能的鍵盤快捷鍵

#### <span id="page-13-0"></span>1.3.1. Geri Assess 2**.**0**:自動註記工具**

Geri Assess 2.0 是進階的胚胎評估工具,可以自動對胚胎發育事件進行註記和計分。此 項功能的授權需額外購買。

Geri Assess 2.0 主要功能:

- 利用胚胎剪裁最佳聚焦面影像,自動偵測關鍵胚胎事件並在時間軸上註記。
- 能夠讓使用者運用數種自訂計分演算法\*,根據發育時程顯示綜合的胚胎計分。
- \*自訂計分演算法須由授權維修技術人員上傳至 Geri Connect & Geri Assess。

有關胚胎事件和觀察的完整描述,請參閱「3.4.5[. 事件和觀察清單」\(第 30 頁\)](#page-41-1)

• 自動註記功能不可能時時正確與精準,並非用來取代胚胎檢視評估的臨床作 業,使用者應主動檢視認定至關重要的胚胎發育事件。

#### 1.3.1. Eeva**™ 評估工具**

**警告:**

Eeva™ 檢測是一個診斷軟體, 能協助胚胎評估。利用 Geri+ 培養箱的暗場影像和生物學 參數, Eeva™ 檢測能夠對每個胚胎的發育潛力進行客觀預測。

Eeva™ 伺服器會與 Geri Connect & Geri Assess 伺服器連線。在所有啟用 Eeva™ 的患 者, Geri+ 培養箱會擷取暗場影像並傳輸至 Geri Connect & Geri Assess 伺服器, Geri Connect & Geri Assess 伺服器會將這些暗場影像傳送給 Eeva™ 伺服器,而使用者必須 把各個胚胎的第三日細胞數目輸入 Eeva™ 軟體, 在運用 Eeva™ Xtend 演算法後, 每個胚 胎會依據發育潛力取得分級,級數會從 1(潛力最大)至 5(潛力最小)。

\*Eeva™ 評估工具是第三方軟體。欲瞭解更多資訊,請查閱 Eeva™ 的使用者手冊。

# <span id="page-14-0"></span>2. **存取** GERI CONNECT **&** GERI ASSESS

### <span id="page-14-1"></span>2.1. **登入** Geri Connect **&** Geri Assess

管理員或授權維修技術人員會給您一組 HTTP 網址、使用者名稱及密碼,用以登入 Geri Connect & Geri Assess。

同時,還需要使用 Google Chrome(版本 50 或更新版)。在新的 Chrome 視窗中輸入 提供的 HTTP 網址。我們建議您關閉其他應用程式, 只保留運行著 Geri Connect & Geri Assess 的 Google Chrome 視窗。

**登入 Geri Connect &** Geri Assess**:**在「登入」頁面輸入使用者名稱和密碼,接著會顯 示「患者清單」標籤。

**備註:**

- 如果輸入的使用者名稱和密碼組合不正確,則會出現通知如下:
	- **• 使用者名稱和密碼不符,請重新輸入**。
- 如果使用者嘗試登入五次失敗,則該帳號將被鎖定一分鐘,並出現通知如下:
	- **• 無效登入次數過多,帳號已鎖定。**
- 鎖定的帳號會在一分鐘後自動解除鎖定,如果使用者在帳戶被鎖定時嘗試登入, 則會重新鎖定帳戶一分鐘,並出現通知如下:
	- **• 帳號已鎖定,請嘗試其他帳號。**
- **所有 Geri Connect & Geri Assess 皆設有閒置逾時功能**, 如果超過五分鐘未與 Geri Connect & Geri Assess 系統互動(像是移動游標或敲擊鍵盤),帳號便會 自動登出。使用者將被導回登入頁面,並出現通知如下:

**您的工作階段因閒置而逾時,請重新登入以繼續使用。**

<span id="page-14-2"></span>**備註:**使用 F11 鍵進入或退出全螢幕模式。我們建議您使用全螢幕模式工作,本軟 體設計在顯示解析度 1920 × 1080 與 100% 縮放度下會得到最佳運作效果。

### 2.2. **登出** Geri Connect **&** Geri Assess

**登出 Geri Connect** & Geri Assess**:**從頁面右上方的下拉式「使用者選單」中點擊 「Logout」選項。

### <span id="page-15-0"></span>2.3. Geri Connect **&** Geri Assess **基本操作指南**

當使用者成功登入 Geri Connect & Geri Assess 後, 將會顯示「患者清單」標籤。

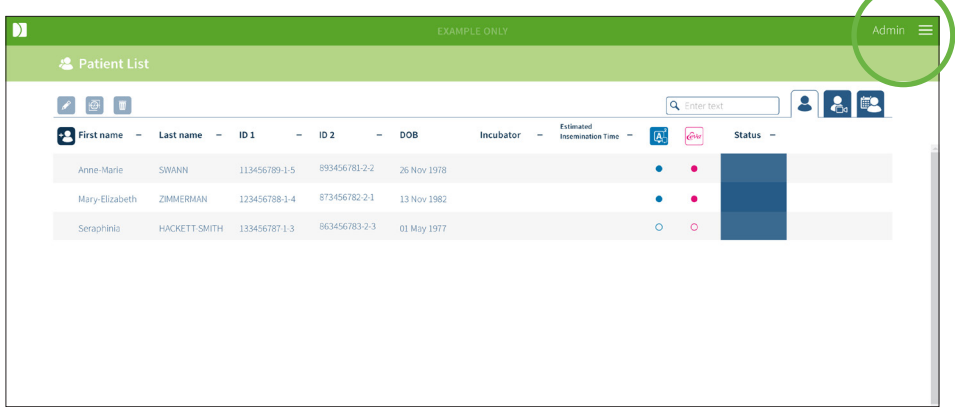

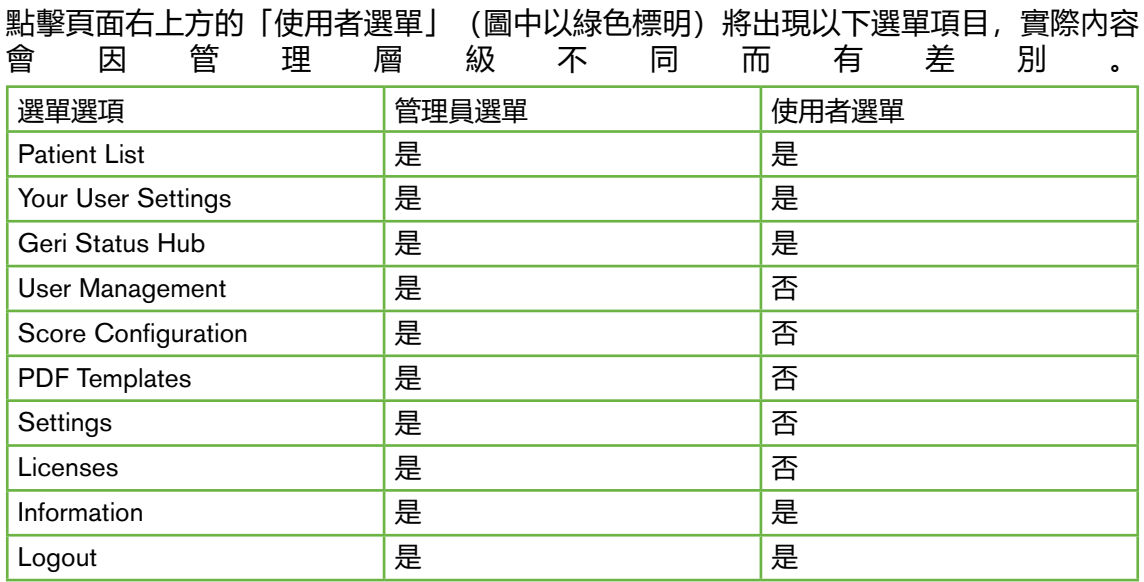

Geri Connect & Geri Assess 有兩種存取層級: 管理員 (存取不受限) 和實驗室人員 (存 取受限)。

管理員具有不受限制的存取權,並能夠:

- 建立/修改使用者和指派權限(請參閱「4.1[. 管理員之使用者管理」\(第 34](#page-45-1) [頁\)](#page-45-1))
- 查看、建立和修改 Geri Assess 事件/觀察(請參閱「4.2. Geri [Assess](#page-47-1) 1.0 之計 [分配置」\(第 36 頁\)](#page-47-1))
- 准許 Geri 儀器與 Geri Connect & Geri Assess 進行連線(請參閱「4.1.5[. 將](#page-46-1) Geri [培養箱連結至](#page-46-1) Geri Connect & Geri Assess」(第 35 頁))
- 查看、建立和編輯 PDF 患者報告範本。(請參閱「4.3. PDF [範本」\(第 40 頁\)](#page-51-1))

### GERI CONNECT & GERI ASSESS 使用者手冊

實驗室人員 (存取受限) 無法使用這些功能。實驗室人員和管理員都能夠:

- 登入 / 登出 Geri [Connect](#page-14-1) & Geri Assess (請參閱 [2.1. 登入 Geri Connect & Geri Assess[」\(第 3 頁\)](#page-14-1)和「2.2. 登出 Geri [Connect](#page-14-2) & Geri Assess」(第 3 [頁\)](#page-14-2))
- 更改密碼(請參閱「2.4[. 使用者設定」\(第 6 頁\)](#page-17-1))
- 建立/修改患者(請參閱「3.1[. 患者清單標籤」\(第 12 頁\)\)](#page-23-1)
- 檢視和標記胚胎(請參閱「3.2[. 患者檢視頁」\(第 18 頁\)\)](#page-29-0)
- 檢視同一患者的所有胚胎摘要以及排序結果(請參閱「3.3[. 患者摘要頁」\(第](#page-34-1) [23 頁\)](#page-34-1))
- 註記胚胎 (請參閱 [3.4. 使用 Geri Assess 和 Eeva[™ 註記胚胎」\(第 24 頁\)](#page-35-1))
- 查看與 Geri Connect & Geri Assess 連線的儀器以及警示/警報和環境監測資訊 (請參閱「2.5. Geri [狀態中心」\(第 6 頁\)\)](#page-17-2)
- 查看 Geri Connect & Geri Assess 伺服器的剩餘空間(「1.1[. 適應症/預定用](#page-12-1) [途」\(第 1 頁\)\)](#page-12-1)

所有 Geri Assess 紀錄的事件和觀察註記都會標上紀錄者,名稱即為當時登入系統的使 用者。

**圖示**

Geri Connect & Geri Assess 中通用的圖示如下:

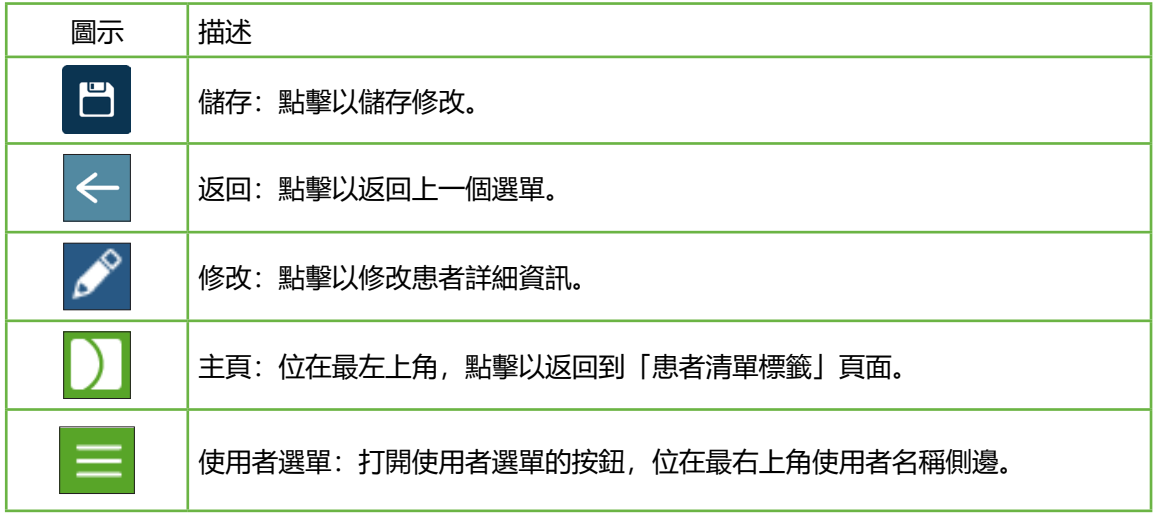

Geri Connect & Geri Assess 中其餘與其特定頁面有關的圖示,將會在本冊相應的章節 內介紹。

### <span id="page-17-1"></span><span id="page-17-0"></span>2.4. **使用者設定**

所有使用者都可以存取和修改其帳號的詳細資訊,包括密碼和電子郵件地址。

#### **欲進入「使用者設定」頁面:**

- 1. 在 Geri Connect & Geri Assess 任一頁面右上角的「使用者選單」中,點選 「Your User Settings」。
- 2. 根據需要修改帳號詳細資訊(名稱、電子郵件地址、密碼)。 **備註:**密碼須有四個以上字符,並且區分大小寫。
- <span id="page-17-2"></span>3. 點擊「儲存」圖示 日 以保存變更。

### 2.5. Geri **狀態中心**

Geri 儀器透過乙太網路與 Geri Connect & Geri Assess 連接,請聯絡授權維修技術人 員,協助您將 Geri 儀器與 Geri Connect & Geri Assess 進行連線。

所有的 Geri Connect & Geri Assess 使用者都能開啟 Geri 狀態中心,但是只有管理員有 權限設置新的 Geri 儀器並連接上 Geri Connect 進行資料傳輸(請參閱「4.1.5. 將 [Geri](#page-46-1) 培 養箱連結至 Geri Connect & Geri Assess[」\(第 35 頁\)\)](#page-46-1)。

Geri 狀態中心會顯示 Geri 儀器的即時連線狀態, 還有各個 Geri 儀器培養槽的即時與過 往警報、警示和環境監測資訊(溫度、CO。濃度、相對濕度)。

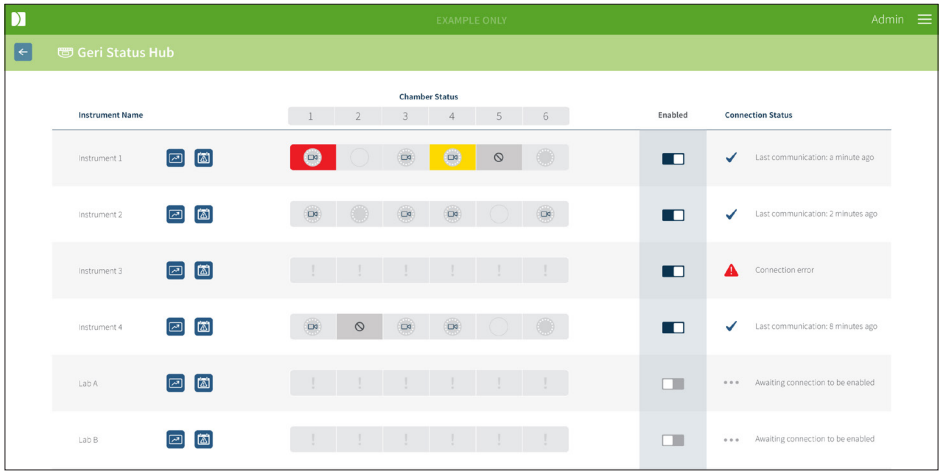

**進入 Geri 狀態中心頁:**在 Geri Connect & Geri Assess 任一頁面右上角的「使用者選 單」中,點選「Geri 狀態中心」。Geri 狀態中心頁會顯示培養箱名稱、培養槽狀態和連 線狀態。

#### <span id="page-18-0"></span>**Geri 狀態中心上會出現以下圖示:**

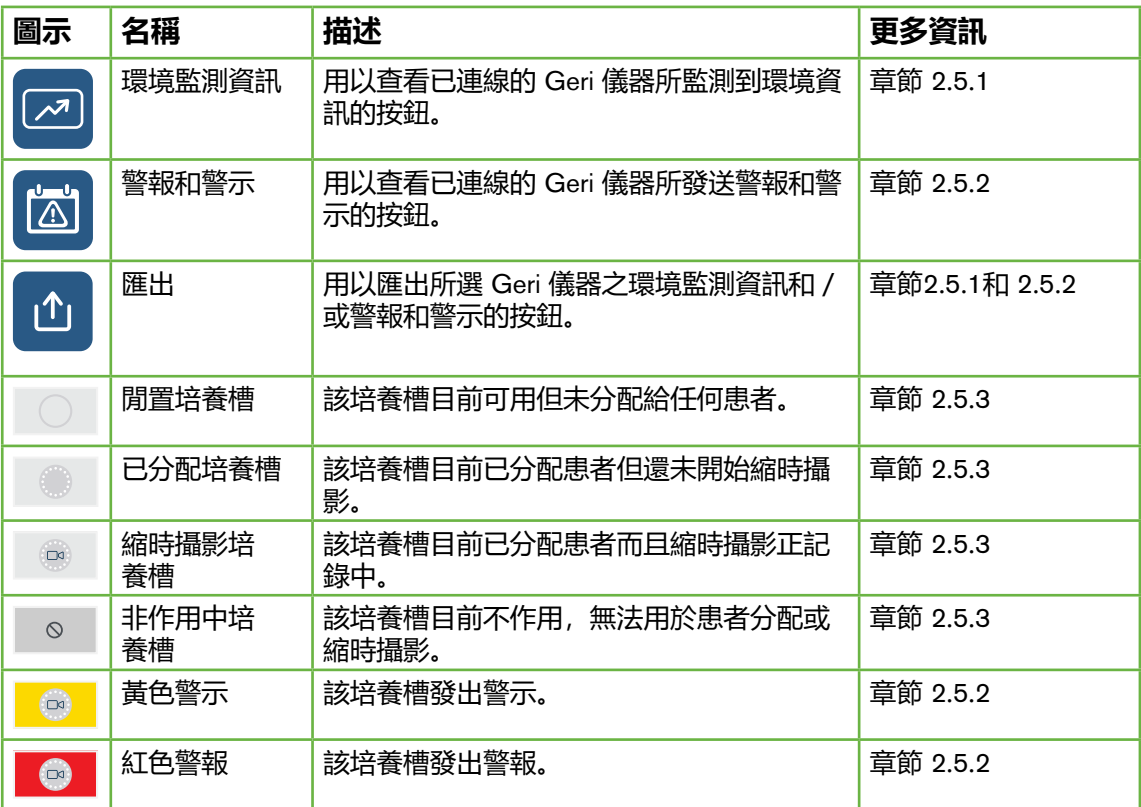

#### <span id="page-18-1"></span>2.5.1. **儀器狀態**

從 Geri 狀態中心可以查看有連接 Geri Connect & Geri Assess 的儀器,及其環境監測資 訊和任何警報與警示。環境監測資訊、警報與警示可以匯出成 CSV 檔, 並從 Chrome 瀏 覽器中下載。

**查看溫度、CO**<sup>2</sup> **濃度和相對濕度的數值:**點擊位於相應儀器一側的「環境監測資訊」圖 示 .<br>示 .<br>图, 該頁面預設顯示即時的溫度、CO。濃度和近七日濕度數值。

### GENEA BIOMEDX

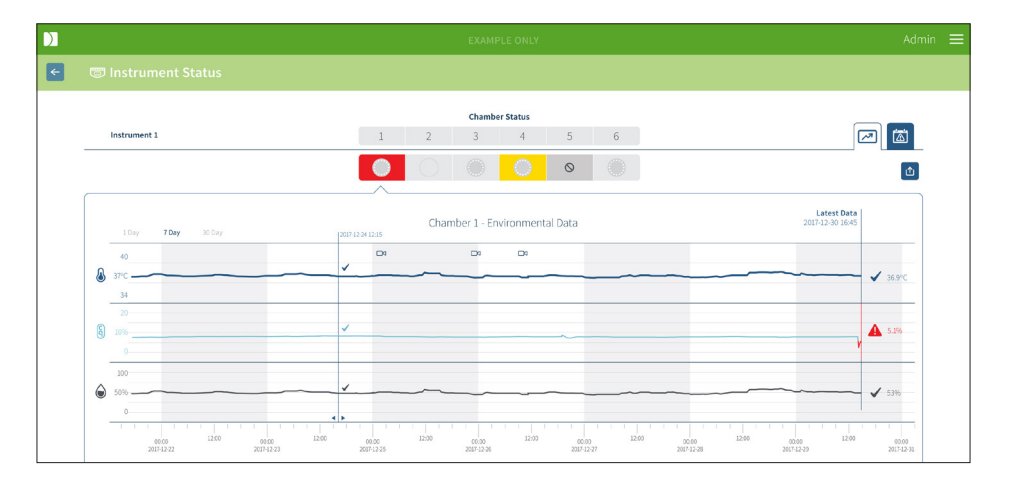

**選擇另一個時段:**點擊圖表左上方的 **1 Day**、**7 Day** 或 **30 Day**,圖表將會顯示所選時 段的環境監測資訊。

**選擇另一個培養槽:**點擊圖表上方的「培養槽狀態」圖示 ,圖表將會顯示所選培養槽的 環境監測資訊。**備註:**一號培養槽為預設顯示選擇。

**匯出環境監測資訊:**點擊「匯出」圖示 1 匯出相應儀器或培養槽的資料,該資料會匯 出成 CSV 檔。

備註:匯出的檔案只會載有近六星期的資料。

**返回 Geri 狀態中心頁:**點擊「返回」圖示 。

#### <span id="page-20-0"></span>2.5.2. **警報及警示**

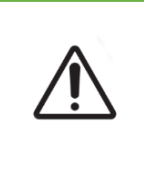

#### <span id="page-20-1"></span>**警告:**

Geri Connect & Geri Assess 不能充當遠端警報系統的替代品。Geri 儀器皆設 有聲音警報與遠端警報,作為主要警報通知; 在 Geri Connect & Geri Assess 上面的通知僅是為方便使用者而設。欲瞭解更多資訊,請參閱《Geri/Geri+ 使用 者手冊》。

**查看警報及警示:**點擊相應儀器一側的「警報及警示」圖示 圖 。警報及警示頁將顯示最 近及過往的警報和警示,

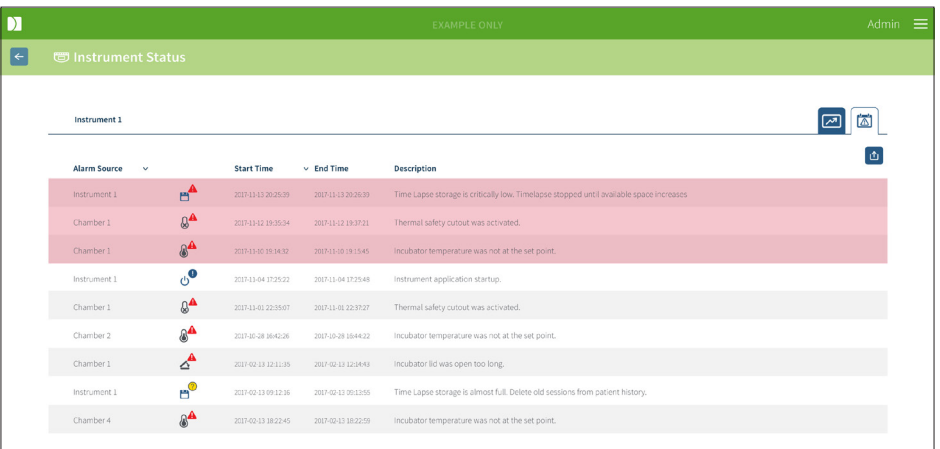

頁面會以表格形式顯示「Alarm Source」、「Alarm Type」、「Start Time」、「End Time」和「Description」欄位。

- 警報當中的項目會以紅色和警報圖示 A 標示,並且會一直顯示在表格頂端; 警 報當中的項目不會記有「End Time」。
- 警示項目則會以黃色與警示圖示 1、標示,並且會一直顯示在警報項目之下;正 在示警的項目也不會記有「End Time」。
- 「Alarm Source」欄會顯示正在發送警報和警示的培養槽號碼;如果是 Geri 儀器 發送警報和警示,則會顯示 Geri 儀器名稱。

有關警報及警示的詳細資訊,請參閱《QFRM422 Geri/Geri+ 使用者手冊》第 71 頁的 「8. 警報及警示」章節。

#### **匯出警報和警示:**

1. 點擊「匯出」圖示 凸 匯出相應儀器或培養槽的資料, 該資料會匯出成 CSV 檔。 **備註:**

- 匯出的檔案只會載有近六星期的資料。
- 任何在觸發後五分鐘內解除的警報不會被匯出,這類型的警報會出現在 Geri 狀態 中心上。

返回 Geri 狀態中心頁: 點擊「返回」圖示 ←。

#### <span id="page-21-1"></span><span id="page-21-0"></span>2.5.3. **培養槽狀態**

Geri 狀態中心會顯示 Geri 儀器培養槽的最新狀態,每一個培養槽會以下列狀態圖示標示之:

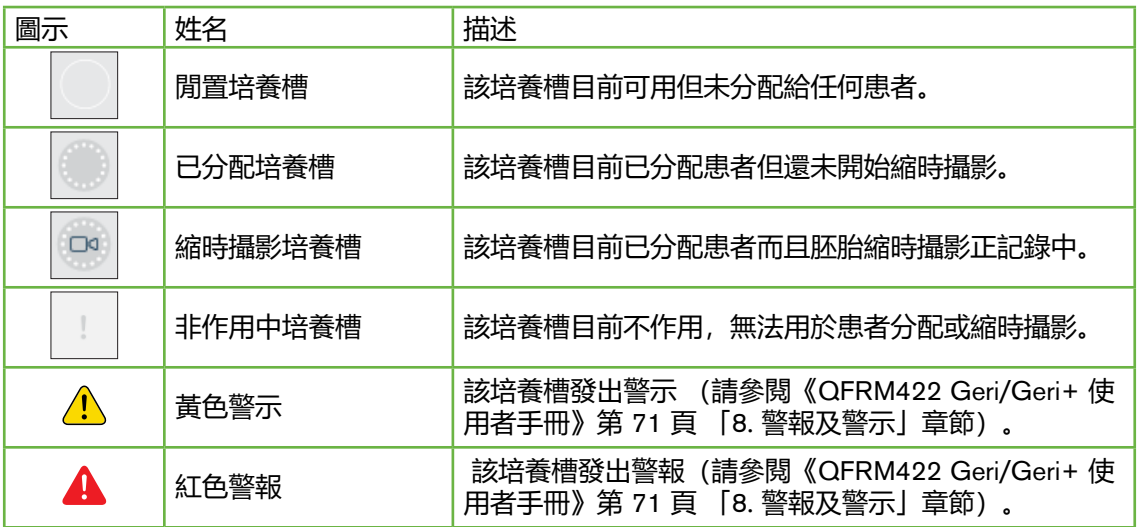

#### 2.5.4. **連線狀態**

連線狀態位於 Geri 狀態中心的右側欄位, 顯示 Geri 儀器與 Geri Connect & Geri Assess 之間的最後一次資料傳輸時間。每當 Geri 儀器要與 Geri Connect 同步時(即便沒有新資 料要傳輸),這個時間便會更新。假如 Geri 儀器超過六十分鐘未與 Geri Connect & Geri Assess 同步, 則代表連線異常的警示圖示就會出現。

### <span id="page-21-2"></span>2.6. **訊息頁面**

所有患者的圖像和影像皆儲存在 Geri Connect & Geri Assess 伺服器之中,由於存放的 資料量很大,因此監測 Geri Connect & Geri Assess 中的可用儲存空間非常重要。訊息 頁面會以三組參數表示 Geri Connect & Geri Assess 的硬碟空間:

- Remaining Space
- Total Server Disk Space
- Percentage Available

同時,訊息頁面還會顯示 Geri Connect & Geri Assess 伺服器的時間和軟體版本。在 Geri Connect & Geri Assess 各頁面上顯示的日期時間皆是取自 Geri Connect & Geri Assess 伺服器的時間。

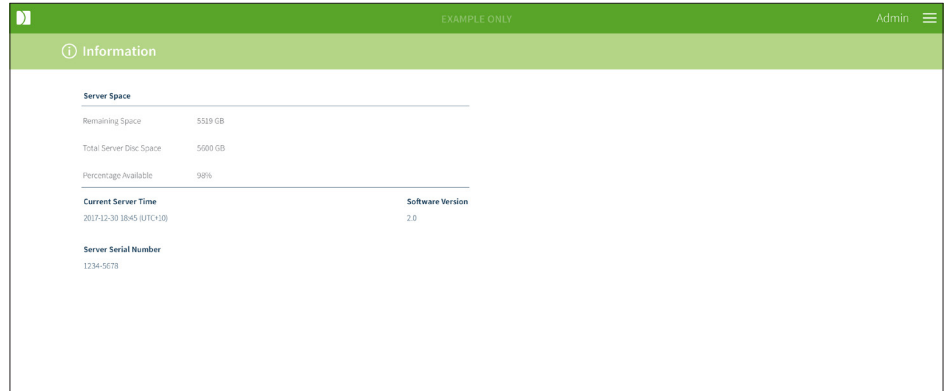

進入訊息頁面:在 Geri Connect & Geri Assess 任一頁面右上角的「使用者選單」中, 點選「Information」。

# <span id="page-23-0"></span>3. **使用** GERI CONNECT **&** GERI ASSESS

### 3.1. **患者清單標籤**

在登入 Geri Connect & Geri Assess 以後,預設會首先顯示「患者清單標籤」,從該 頁,使用者可以瀏覽至「使用者選單」、新增患者、檢視既有或過往患者。

<span id="page-23-1"></span>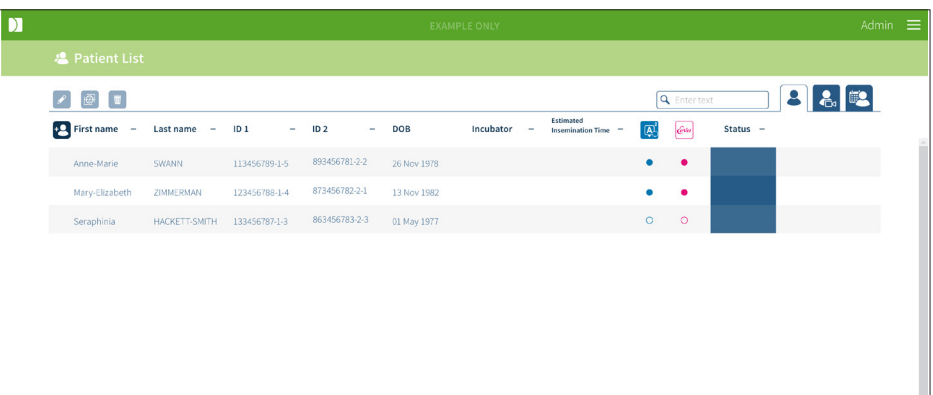

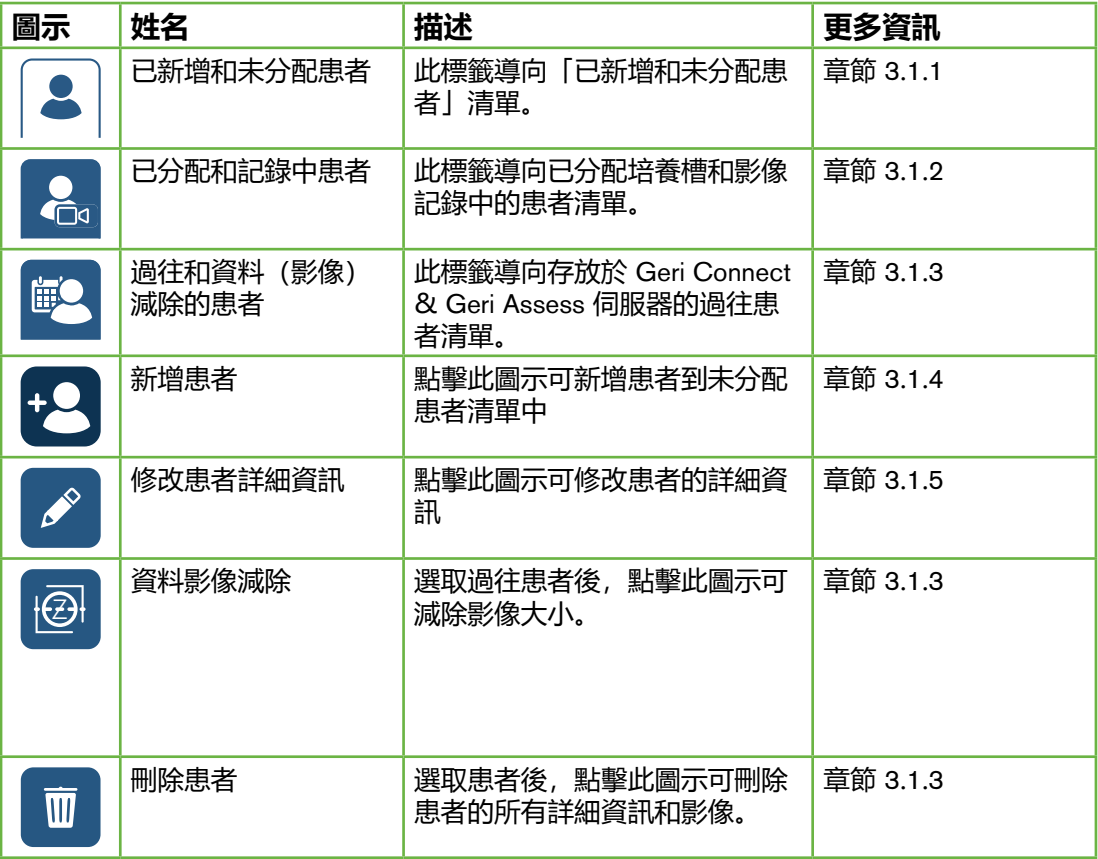

### GERI CONNECT & GERI ASSESS 使用者手冊

<span id="page-24-0"></span>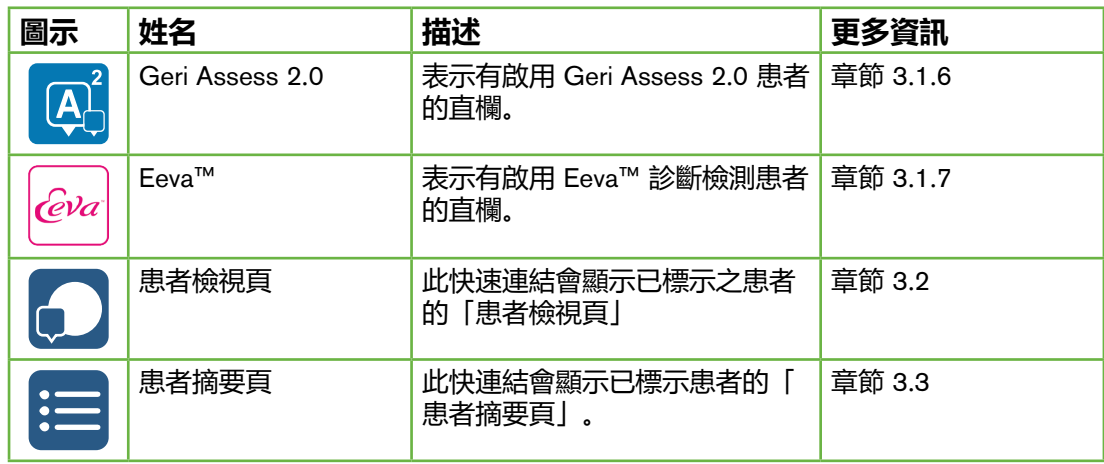

透過點擊以下欄位的標題可以不同方式排序患者清單:

- First Name
- Last Name
- Patient IDs (ID 1 & ID 2)
- Incubator Name
- Estimated Insemination Time
- Patient Status.

也可以使用「已新增和未分配患者清單」標籤左側的搜尋框來篩選患者清單。首次查看 時,系統預設的患者清單標籤是依預計受精時間排序。

#### <span id="page-24-1"></span>3.1.1. **未分配患者**

第一個標籤 | 2 | 列出「已新增和未分配患者」清單。 如上圖, 列於此清單的患者在 Status 欄中不會以任何圖示表示。

#### <span id="page-24-2"></span>3.1.2. **已分配和記錄中患者**

第二個標籤 3 列出「已分配和記錄中患者」清單。列於此標籤下,已分配但沒在記錄 中的患者在 Status 欄中會以白色圓點 o 標示之; 記錄中的患者在 Status 欄中則以白 色攝影機 & 標示之。

### <span id="page-25-0"></span>GENEA BIOMEDX

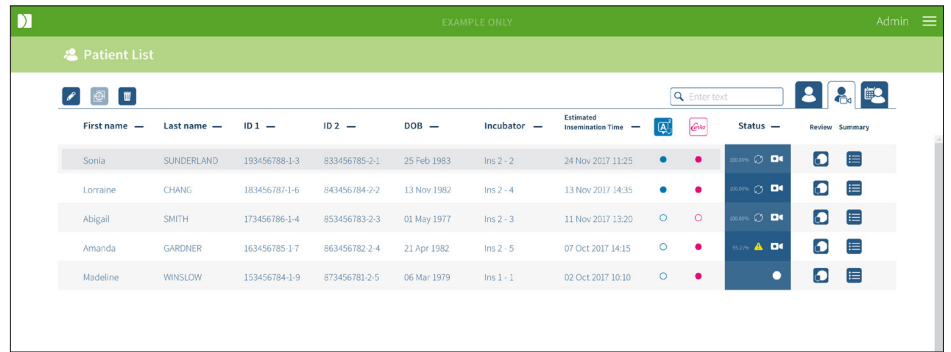

#### **查看患者的目前記錄影像:**

- 1. 在「已分配和記錄中患者」標籤中找到患者姓名。
- 2. 點擊位在患者姓名右側的「患者檢視頁」圖示 , 所選患者的「患者檢視頁」便會出現。

#### **查看目前記錄患者的胚胎摘要:**

- 1. 在「已分配和記錄中患者」標籤中找到患者姓名。
- <span id="page-25-1"></span>2. 點擊患者姓名右側的「患者摘要頁」圖示 | 三 , 所選患者的「患者摘要頁」便會 出現。

#### 3.1.3. **過往患者**

第三個標籤 <sup>60</sup> 列出「過往患者」清單,這些患者的記錄已經完成並儲存在 Geri Connect & Geri Assess 伺服器中。列於此標籤下, 患者在 Status 欄中會以白色月曆 標示之。

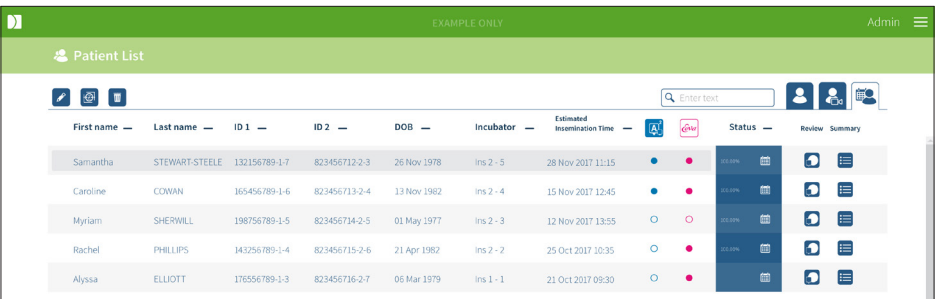

#### **查看患者的過去記錄影像:**

- 1. 在「過往患者」標籤中找到患者姓名。
- 2. 點擊位在患者姓名右側的「患者檢視頁」圖示 . 所選患者的「患者檢視頁」 便會出現。

#### **查看過往患者的胚胎摘要:**

- 1. 在「過往患者」標籤中找到患者姓名。
- 2. 點擊患者姓名右側的「患者摘要頁」圖示 | 三 , 所選患者的「患者摘要頁| 便會 出現。

#### <span id="page-26-0"></span>**執行患者的資料(影像)減除:**

- 1. 在「過往患者」標籤中,點擊患者姓名使其反白。
- 2. 點擊「修改」和「刪除」之間的「資料影像減除」圖示 @.
- 3. 會彈出一個視窗向您確認是否要刪除非預設的回放影片。 備註:此操作無法還原。
- 4. 點擊「繼續」圖示 √ 確認要進行影像減除。
- 5. 會彈出一個視窗表示影像減除成功。點擊「繼續」圖示 v 返回「過往患者」標 籤。
- 6. 一旦患者的資料完成影像減除, Status 欄會出現「資料影像減除」圖示 <mark>@</mark>。

備註: 資料 (影像) 減除會刪除所有聚焦面, 但自動對焦的胚胎裁減 Z 平面除外。 **刪除患者:**

- 1. 在任何患者清單標籤中,點擊患者姓名使其反白。
- $2.$  點擊 「刪除」圖示
- 3. 會彈出一個視窗向您確認是否要刪除所選工作階段的所有影片。 備註:此操作無法還原。
- 4. 點選「刪除工作階段」圖示確認要刪除該工作階段。
- 5. 會彈出一個視窗表示刪除成功。點擊「繼續」圖示返回「過往患者」標籤。

#### **匯出多位過往患者:**

- 1. 先確認您已登入 Geri Connect & Geri Assess。
- 2. 在 Chrome 瀏覽器的網址列中,輸入 http://{Geri Connect & Geri Assess或網域 的伺服器 IP 位址}/candle/export\_csv
- 3. 按下 Enter 鍵後,會產生下載檔案。
- <span id="page-26-1"></span>4. 會彈出一個視窗表示 CSV 成功下載, 可以在 Excel 程式中開啟。

#### 3.1.4. **新增患者**

新患者是經由「未分配患者清單」標籤新增,該標籤是患者清單標籤的第一個。

#### **新增患者:**

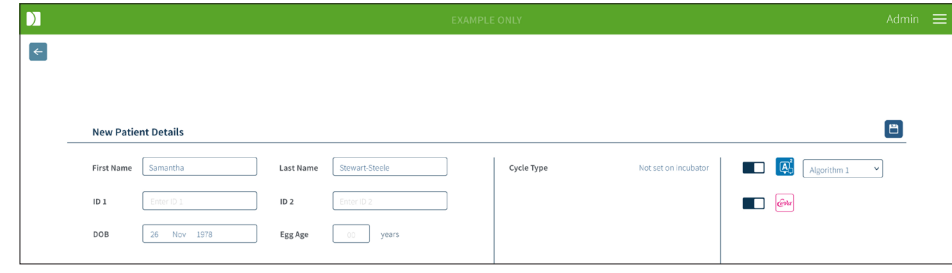

### <span id="page-27-0"></span>GENEA BIOMEDX

- 1. 點擊「新患者」圖示   。「新患者詳細資訊頁」會出現。
- 2. 請使用電腦鍵盤輸入新患者的姓名、患者識別碼 (ID) 和出生日期 (DOB)。
- 3. 點擊「儲存」圖示 日 加入患者的詳細資訊。

備註:週期類型的選擇是在 Geri 儀器上操作,操作前要將 Geri 培養皿放入分配好的培 養槽內。

#### 3.1.5. **修改患者詳細資訊**

患者詳細資訊可以從任何患者清單標籤中修改。

<span id="page-27-1"></span>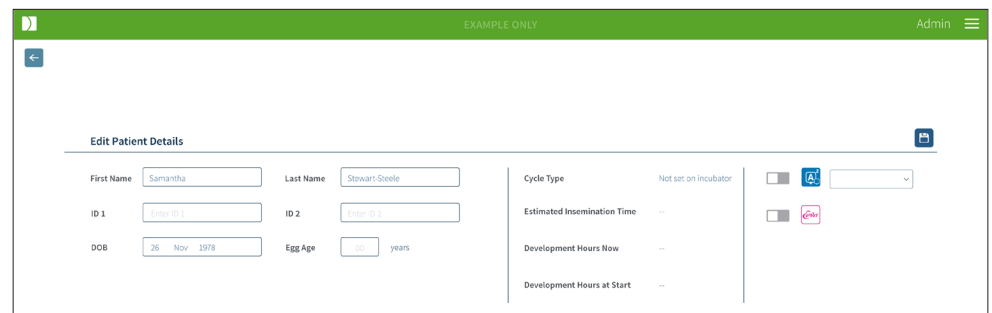

#### **修改患者詳細資訊:**

- 1. 點擊患者姓名。
- 2. 點擊「修改」圖示 2. 「修改患者詳細資訊頁」會出現。
- 3. 請使用電腦鍵盤輸入欲修改的患者詳細資訊。
- <span id="page-27-2"></span>4. 點擊「儲存」圖示 日 更新並儲存患者的詳細資訊。

#### 3.1.6. **新增啟用** Geri Assess 2**.**0 **的患者**

啟用 Geri Assess 2.0 的患者是經由「修改患者詳細資訊頁」新增。

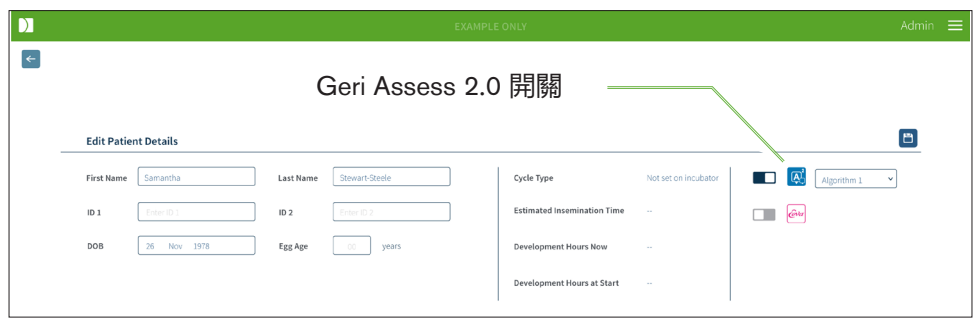

#### **新增啟用 Geri Assess 2.0 的患者:**

- 1. 點擊欲修改的患者姓名。
- 2. 點擊「修改」圖示 2. 「修改患者詳細資訊頁」會出現。
- 3. 確認 Geri Assess 2.0 圖示 <mark>A<sup>1</sup>側邊的開關是在「開啟」位置 ■■</mark>。

<span id="page-28-0"></span>4. 點擊「儲存」圖示 日 更新並儲存患者的詳細資訊。

**備註:**有開啟 Geri Assess 2.0 的患者在開始記錄前,可以透過關閉 Geri Assess 2.0 圖示 側邊的開關來停用該功能。點擊「儲存」圖示更新並儲存患者的詳細資訊。

#### <span id="page-28-1"></span>3.1.7. **新增啟用** Eeva**™ 的患者**

啟用 Eeva™ 的患者是經由 Geri Connect & Geri Assess 中的「修改患者詳細資訊頁」新 增。

- 1. 點擊欲修改的患者姓名。
- 2. 點擊「修改」圖示 2. 「修改患者詳細資訊頁」會出現。
- 3. 確認 Eeva™ 圖示 @ 側邊的開關是在「開啟」位置 ■■
- 4. 點擊「儲存」圖示 日 更新並儲存患者的詳細資訊。

**備註:** 有開啟 Eeva™ 的患者在開始記錄前,可以透過關閉 Eeva™ 圖示側邊的開關來停 用該功能。點擊「儲存」圖示更新並儲存患者的詳細資訊。

#### 3.1.8. **分配患者到培養槽**

只能為連接至Geri Connect & Geri Assess伺服器的Geri儀器上的一個培養槽分配一位患 者。請參閱《QFRM422 Geri/Geri+ 使用者手冊》第 50 頁的 「7.4.6. 分配患者到培養 槽」章節。

3.1.9. **同步狀態**

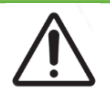

#### **警告:**

在進行同步作業時,Geri Connect & Geri Assess 上可以回放的影片可能不包括 Geri 儀器拍攝的最近五張影像。

同步作業是 Geri 儀器將存有的患者資料與 Geri Connect & Assess 同步的過程,當 管理員啟動連線,Geri 儀器便會開始傳送患者資料至 Geri Connect & Geri Assess。 由於每個患者的資料包含大量圖像和影像,初次同步作業可能會需要一些時間完 成。Synchronisation Status 列顯示之百分比數字代表單一患者的資料從 Geri 儀器傳送至 Geri Connect & Geri Assess 的進度,完成同步的患者之「同步狀態」會顯示進度(接 近) 100%。

Geri Connect & Geri Assess 同步所費時間如下表所示:

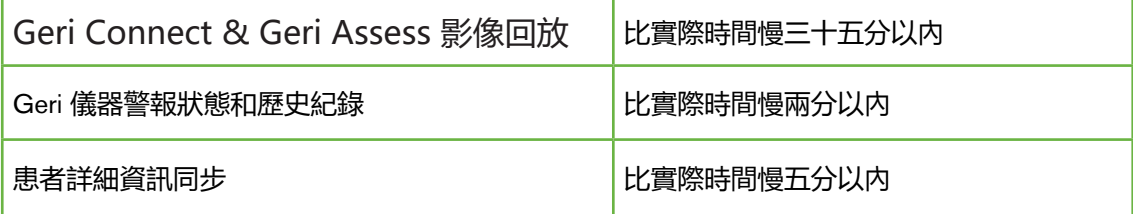

### GENEA BIOMEDX

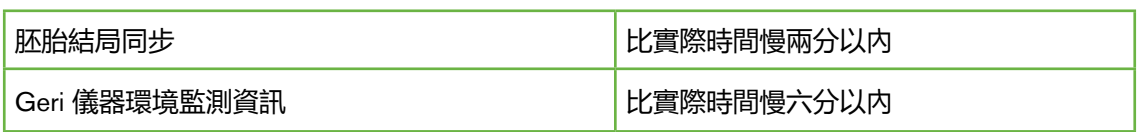

### <span id="page-29-0"></span>3.2. **患者檢視頁**

請從「患者檢視頁」檢視、標記和註記\*患者胚胎,該頁操作與 Geri 儀器的使用者介 面、操作和功能相類似。

\*註記胚胎在 「3.4. 使用 Geri Assess 和 Eeva[™ 註記胚胎」\(第 24 頁\)](#page-35-1) 章節有進一步 解釋。

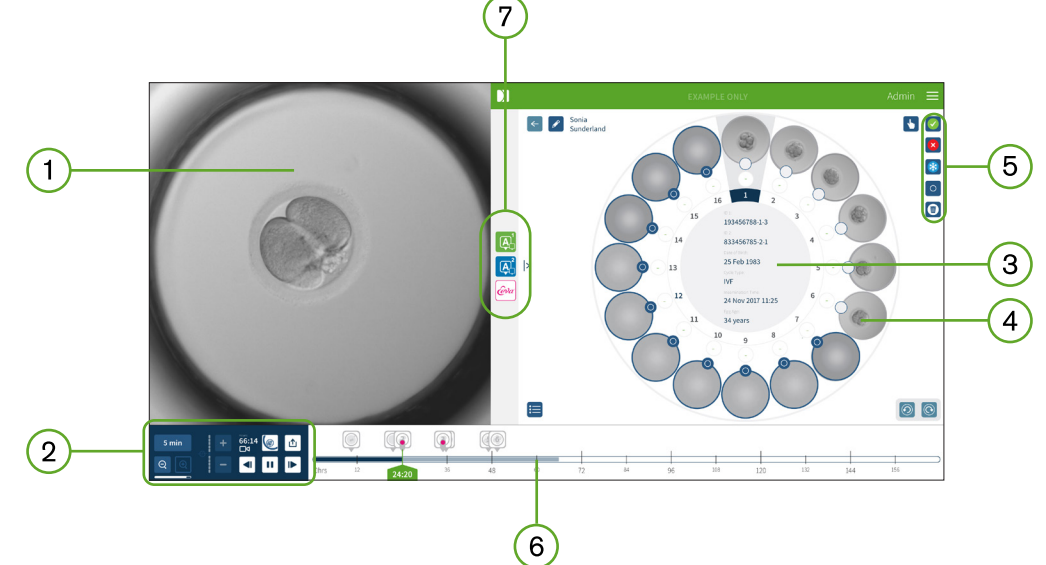

- 所選胚胎之影像
- 2)影像回放控制
- 著有患者詳細資訊之 Geri 培養皿
- 微孔中的胚胎
- 「標記胚胎」圖示
- 以時為單位的時間軸,上面會有自動註記軟體模組所偵測到的任何註記項目
- 7) Geri Assess 1.0、Geri Assess 2.0 和 Eeva™ 標籤

**備註:**畫面預設顯示的是胚胎裁剪、最佳聚焦面的影像;欲查看微孔全視圖並查看不同 的焦點合成圖像,點擊「胚胎裁減」圖示 ©.

#### <span id="page-30-1"></span><span id="page-30-0"></span>3.2.1. **回放控制**

#### **患者檢視頁會出現作為回放控制的圖示如下:**

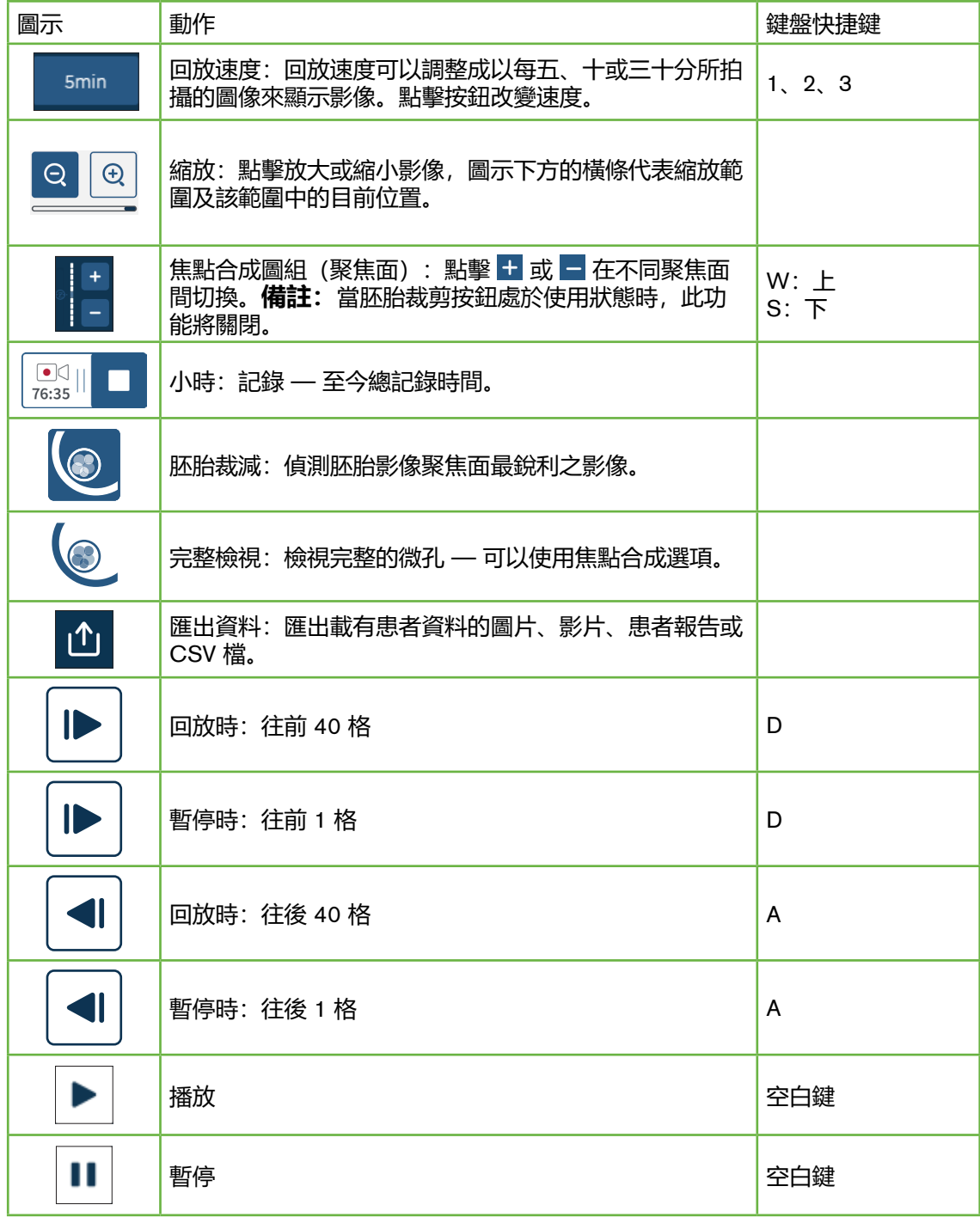

### <span id="page-31-0"></span>GENEA BIOMEDX

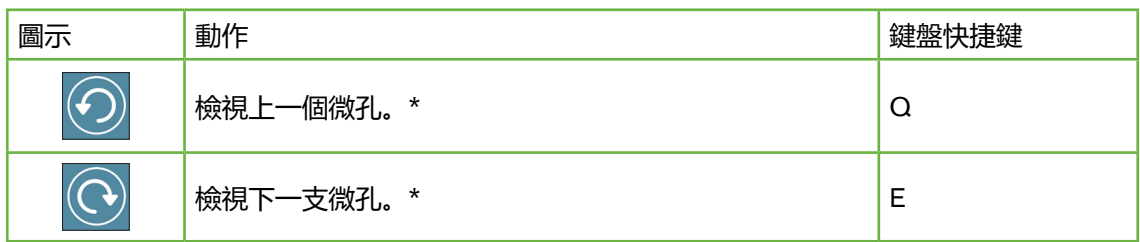

\*這兩項控制鈕位於「患者檢視頁」右側、Geri 培養皿下方,點擊後畫面將精確帶至上 次所選胚胎的時間。

利用滑鼠點擊和拖曳胚胎,可以使其移動至畫面任何地方。

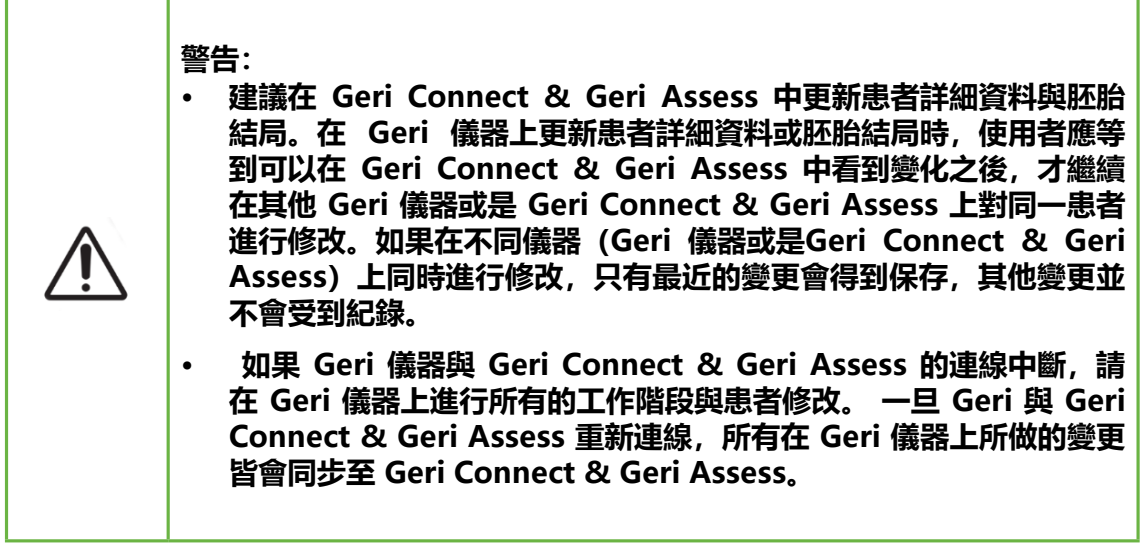

#### 3.2.2. **回放影片的浮水印資訊**

當您查看微孔中胚胎的影片時,可能會出現一些關於影片的警示字樣。

在影片回放過程,可能會出現警示字樣如下:

**沒有可用影像:**影像尚未擷取,可能是沒有擷取圖像、伺服器同步作業延遲、或是患者 的資料影像被減除。

**載入中**⋯: 影像檔案正在載入。此字樣在切換焦點合成圖組或微孔時可能會出現。

**空孔:**此微孔被標記為空的,微孔的影像有擷取但預覽和回放功能已停用,請移除空孔 標記以解除這些限制。

**未選擇串流:**此字樣在沒有選取「患者檢視頁」中的任何微孔時會出現,點擊另一個微 孔以清除此錯誤。

#### <span id="page-32-1"></span><span id="page-32-0"></span>3.2.3. **時間軸**

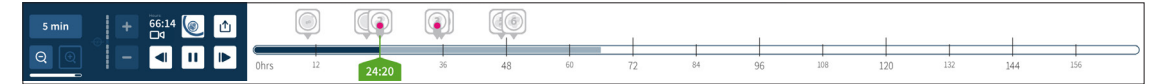

時間軸顯示胚胎發育的時程,以時為單位。 時間軸中的顏色代表意義如下:

• **淺藍:**縮時回放已經記錄但還未檢視。

- **深藍:**縮時回放已經檢視過。
- **空白:**沒有影像,可能縮時攝影尚未開始、已經結束、或尚未到達預定時間還沒 擷取。
- **綠色位置指示:**目前畫面在時間軸中的位置。顯示的數字代表授精後的時間,以 時和分為單位。

#### 3.2.4. **標記胚胎**

所有在 Geri Connect **& Geri Assess** 上標記的胚胎都會與 Geri 儀器同步。同理,所有在 Geri 儀器上標記的胚胎也會與 Geri Connect **& Geri Assess** 同步。

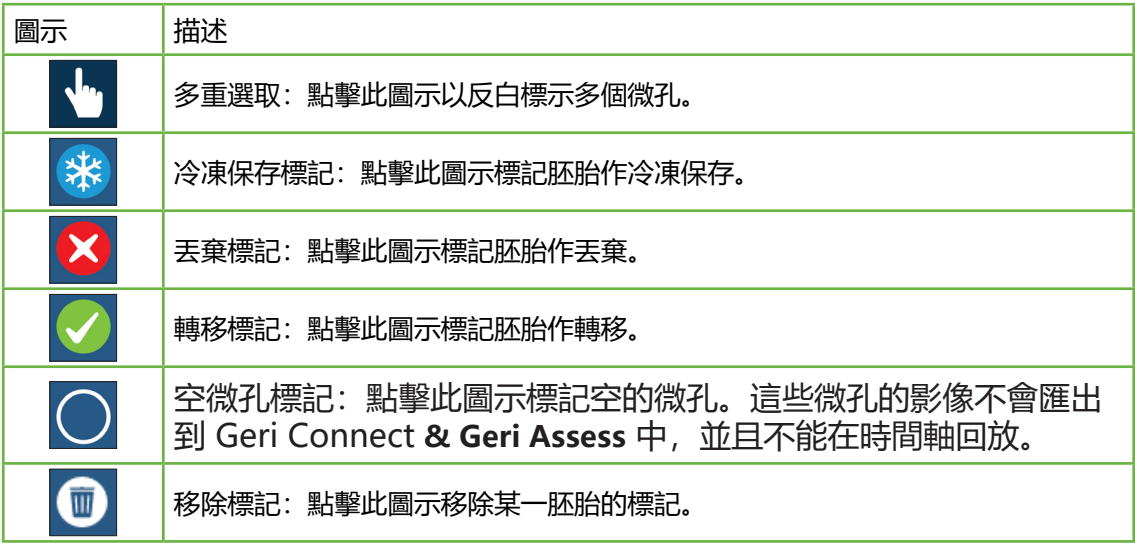

#### 3.2.5. **資料匯出**

在 Geri Connect **& Geri Assess** 的「患者檢視頁」可以匯出以下資料:

- **圖像:**微孔中胚胎的靜態影像(目前在頁面上顯示的微孔)。
- **影片:**微孔中胚胎的目前聚焦面和 MP4 影像檔(目前在頁面上顯示的微孔) 。**備註:**該 MP4 檔與 QuickTime® 或 VLC Media Player 播放器相容,但與 Windows Media Player 不相容。

### GENEA BIOMEDX

- **PDF:**採用 PDF 格式的患者報告,其中列出了患者和臨床資訊、各胚胎影像的 首張靜態圖像、還有各胚胎發育期間的每 24 時圖像。
- **CSV:**CSV 檔案,其中包括各胚胎的關鍵點資料、患者資訊、Geri Assess 1.0 與 (若有啟用)Geri Assess 2.0 事件和觀察的註記資料,計分欄所著的是每個事件 的 Geri Assess 1.0 計分。

#### **匯出資料:**

- 1. 在「患者檢視頁」中,點擊欲匯出資料的胚胎。
- 2. 點擊「匯出」圖示 ① 並選取需要的匯出格式。
- 3. PNG 圖像和影片檔案會下載到 Chrome 的「下載」資料夾; PDF 檔和 CSV 檔的 患者報告會生成並下載到 Chrome 的「下載」資料夾。會彈出一個視窗告知使用 者匯出作業成功,並詢問是否確認繼續。

### <span id="page-34-1"></span><span id="page-34-0"></span>3.3. **患者摘要頁**

患者摘要頁顯示在 Geri 培養皿微孔中各胚胎的摘要,以及所有事件和觀察註記。

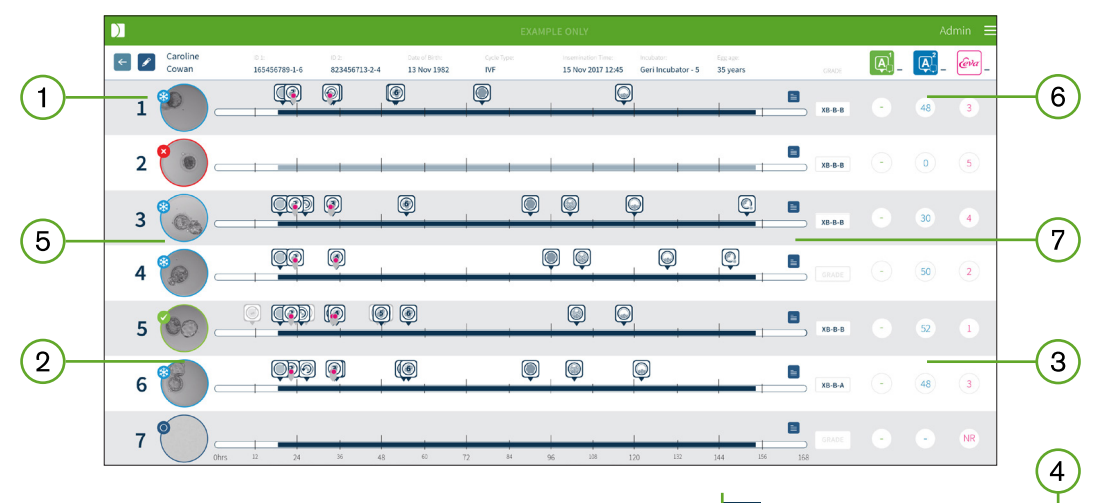

- 1) 患者詳細資訊會顯示在頁面頂端。點擊「修改」圖示 2 可以修該此資訊。
- $\overline{2}$ )在 Geri 培養皿裡面的胚胎會出現在頁面左側,每個胚胎各有一條時間軸。
- (若有的話)計分數值、Geri Assess 1.0、Geri Assess 2.0 和 Eeva™ 直欄會出現在  $\left(3\right)$ 右側。
- 小時會顯示在頁面底端。
- 在患者檢視頁中所選的胚胎標籤會出現在這裡,欲前往「患者檢視頁」查看胚胎, 點擊相應的胚胎影像。
- 在「患者摘要頁」中,可以點擊相應的直欄圖示排序胚胎,可用來排序的直欄為計 分、Geri Assess 1.0、Geri Assess 2.0 和 Eeva™ 。
- (7)點擊「註解」圖示 〓 可以查看在「患者檢視頁」中所加入的任何註解。

#### 3.3.1. **時間軸**

在「患者摘要頁」中的時間軸同樣也顯示胚胎發育的時程,以時為單位。不過這裡的時 間軸對應的是最近註記的時間點。

直到最近註記的時間點以前,時間軸會呈現深藍色,在那以後該軸便會呈現淺藍色。如 果沒有註記,則時間軸會呈現淺藍色,如上圖「微孔 2」所示。

初步 Geri Assess 註記在時間軸中會以灰色顯示,當這些註記都被檢視並做過最後確 認,註記會變為深藍色。Eeva™ 時機參數也會出現在時間軸中,以帶有粉紅點的預留位 置圖示 表示之。

### <span id="page-35-0"></span>GENEA BIOMEDX

### 3.4. **使用** Geri Assess **和** Eeva**™ 註記胚胎**

#### <span id="page-35-1"></span>**警告:**

• 自動註記功能不可能時時正確與精準,因此 Geri Connect & Geri Assess 的 軟體無法取代胚胎檢視評估的臨床作業,使用者應主動檢視認定至關重要的 胚胎發育事件。

利用分配事件和/或觀察,可以為胚胎作上手動或自動註記。「事件」的定義為胚胎發 育期間的里程碑。事件可以為關鍵點,表示胚胎發育期間的重大里程碑,例如:出現原 核仁(PN)、4 顆細胞。「觀察」的定義為會可能影響胚胎品質的異常情形,像是胚胎碎 片和反向卵裂。

預設狀況下,胚胎會以胚胎裁剪、最佳對焦面的影像顯示,欲查看不同的焦點合成圖 像,點擊「胚胎裁減」圖示 © 將影像從胚胎裁減切換成全視圖。

所有時間軸的回放控制和功能在「3.2.1[. 回放控制」\(第 19 頁\)和](#page-30-1)「3.2.3[. 時間軸」\(第](#page-32-1) [21 頁\)章](#page-32-1)節有介紹。

3.4.1. **使用** Geri Assess **和** Eeva**™**

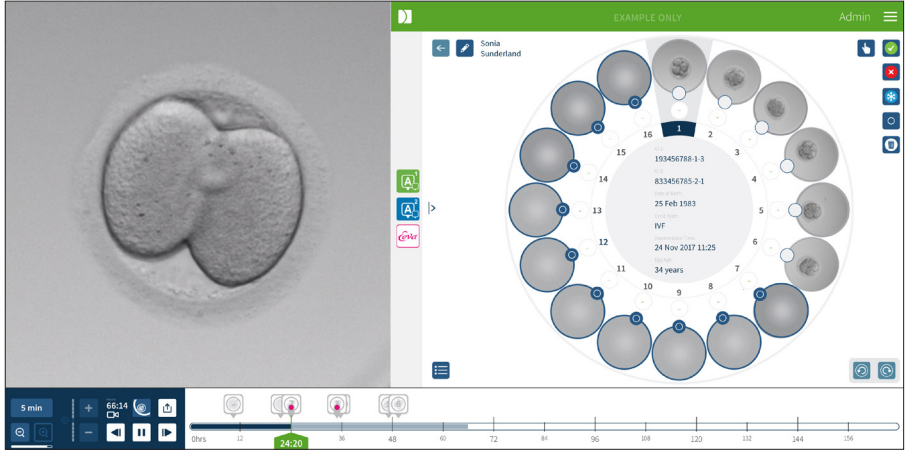

#### **警告:**

• 自動註記功能不可能時時正確與精準,因此 Geri Connect & Geri Assess 的 軟體無法取代胚胎檢視評估的臨床作業,使用者應主動檢視認定至關重要的 胚胎發育事件。

### GERI CONNECT & GERI ASSESS 使用者手冊

<span id="page-36-0"></span>可以從「患者檢視頁」的中央面板進入 Geri Assess 和 Eeva™。

**使用 Geri Assess 1.0:**點擊位於「患者檢視頁」中央面板的「Geri Assess 1.0」圖示  $\boxed{A}$ 

此時會出現 Geri Assess 1.0 標籤, 其中會依預設顯示第一個發育階段 (請見下圖)

**使用 Geri Assess 2.0(患者須啟用 Geri Assess 2.0):**如果已啟用 Geri Assess 2.0, 點擊位於「患者檢視頁」中央面板的「Geri Assess 2.0」圖示 <mark>A.</mark>

此時會出現 Geri Assess 2.0 標籤, 其中會依預設顯示關鍵事件和觀察清單 (請見下圖)  $\bullet$ 

如果沒有啟用 Geri Assess 2.0,則無法存取 Geri Assess 2.0 標籤。當游標移至該選項 上方時,會出現紅色「無法使用」圖示。

**使用 Eeva™** 診斷測試(患者須在 Geri+ 儀器上啟用 Eeva™):如果已啟用 Eeva™,點 擊位於「患者檢視頁」中央面板的「Eeva™」圖示 。

此時會出現 Eeva™ 診斷測試標籤,其中會顯示(若已完成)分析與計分的狀態(請見下 圖)。

**請注意:**只有在使用者有輸入第三日細胞數目給 Eeva™ 伺服器時,Eeva™ 計分才會出 現。欲瞭解更多資訊,請參閱最新版的 Eeva™ 使用者手冊。

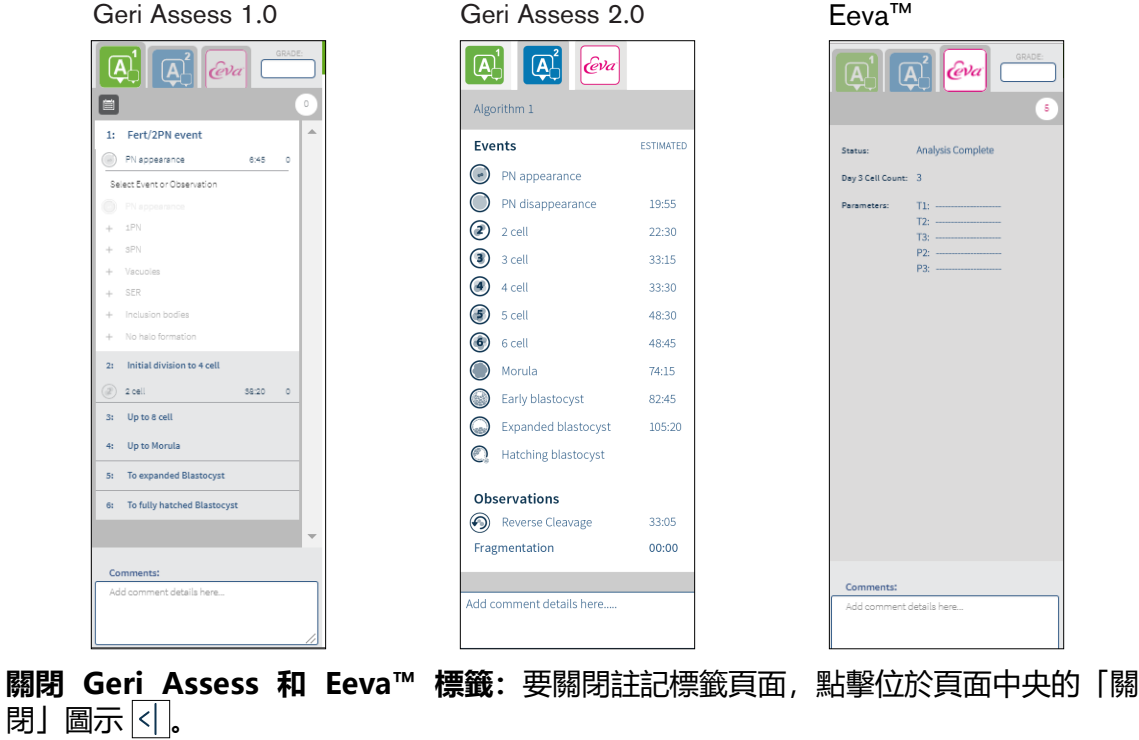

### GENEA BIOMEDX

#### <span id="page-37-0"></span>3.4.2. Geri Assess 1**.**0**:手動註記事件與觀察**

**顯示「六個發育階段」:**在「患者檢視頁」中,點擊「Geri Assess 1.0」標籤。

各發育階段可以透過點擊 Development Chapter 的標題來開啟展開,標題會以藍底顯 示。敲擊鍵盤的 TAB 鍵顯示下一個發育階段,敲擊 Shift 加 TAB 顯示上一個發育階段。

使用回放功能(綠色位置指示棒、圖示和/或鍵盤快捷鍵)查看胚胎發育影像。欲瞭解 更多資訊,請參閱「3.2.1[. 回放控制」\(第 19 頁\)和](#page-30-1)「3.2.3[. 時間軸」\(第 21 頁\)](#page-32-1)。

#### **手動註記事件或觀察:**

當使用者在回放影像中注意到一事件或觀察時,點擊 Geri Assess 1.0 標籤上的「事件/ 觀察」就可以手動加入註記。

胚胎發育事件只會發生一次,因此只能有一個「事件」註記。無論其他階段的狀態如 何,註記都可以加在任何發育階段當中。

在註記一項關鍵事件後,時間軸上的當下時間點便會出現一個藍底圖示,當游標移至該 圖示上方時,會顯示事件名稱與時間點。如果註記的不是關鍵事件,在時間軸上也以藍 底圖示表示之。從「計分配置」頁中新增的事件會以帶有藍點的預留位置圖示 ● 表示 之。

一個發育階段中可以有多次觀察,因此在同一個發育階段中可以有多個「觀察」註記。 在註記一項觀察後,時間軸上會出現一個朝下箭號。

#### **在 Geri Assess 1.0 中刪除事件或觀察:**

1. 在 Geri Assess 1.0 標籤, 點擊欲刪除的事件或觀察條目, 確保該事件不是在灰底 區域中。

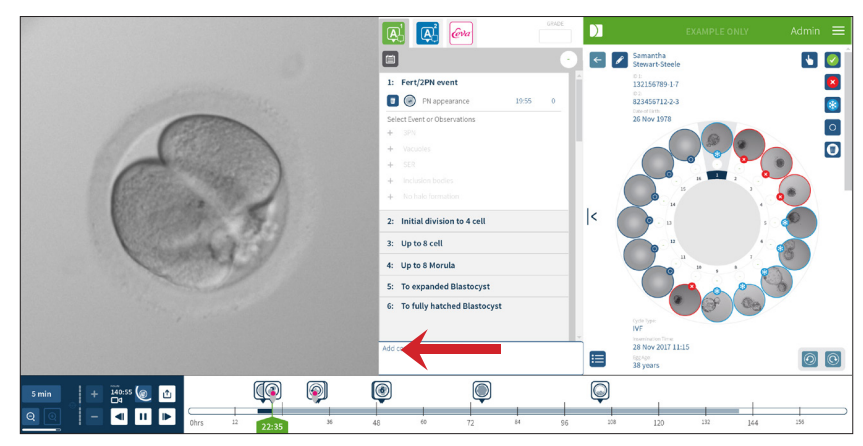

<span id="page-38-0"></span>2. 點擊所選事件或觀察左側的「丟棄」圖示 【 , 如圖中紅色箭號所指。所選事件 或觀察的時間戳記以及時間軸中的圖示皆會被刪除。

**將回放影片轉至某事件或觀察:**在 Geri Assess 1.0 標籤中或是時間軸中的圖示,點擊該 事件或觀察。

影片將轉至所選時間點。

**在 Geri Assess 1.0 中為胚胎下註解:**在事件和觀察下方的 Comments 框內自由輸入文 字。

註解也可以透過點擊「患者摘要頁」中的 Comments 框來查看。

**查看評估歷史:**點擊「Geri Assess 1.0」標籤中的「評估歷史紀錄」圖示 白, 如下圖紅 色箭號所指。

利用 Geri Assess 1.0 註記的事件和觀察紀錄會出現在彈出視窗中,該視窗會包括詳細註 記訊息、使用者名稱和作出註記的日期時間。

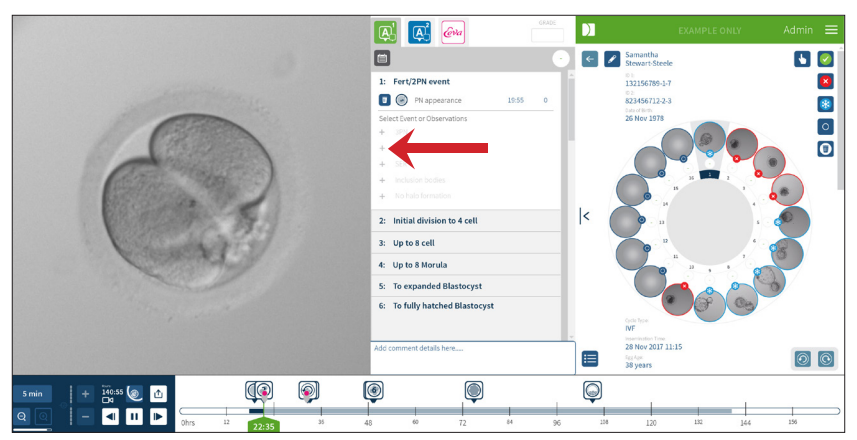

3.4.3. Geri Assess 2**.**0**:自動註記事件與觀察**

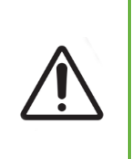

#### <span id="page-38-1"></span>**警告:**

• 自動註記功能不可能時時正確與精準,因此 Geri Connect & Geri Assess 的 軟體無法取代胚胎檢視評估的臨床作業,使用者應主動檢視認定至關重要的 胚胎發育事件。

Geri Assess 2.0 是一款自動計分系統/軟體,利用最佳對焦面、胚胎剪裁影像來註記胚 胎。啟用後,系統會自動在 Geri Assess 2.0 標籤和時間軸上,加入自動註記演算法成功 偵測到關鍵事件和觀察。

### GENEA BIOMEDX

如果患者有啟用 Geri Assess 2.0, Geri Assess 2.0 在記錄開始 24 小時後, 會隨著影像 記錄同時檢視縮時影像,並自動註記某些發育事件和觀察。會被註記的事件有原核狀/ 原核仁狀出現、原核/原核仁消失、細胞分裂 2/3/4/5/6 胞期、桑椹體前過渡期、 囊胚前期、囊胚擴張與孵育期、反向卵裂與胞質分裂失敗返回 2 胞期、還有胚胎碎片。 這些事件初始會以灰色事件標記顯示在時間軸中,並以時間註記顯示在 Geri Assess 2.0 標籤中。記錄結束時,Geri Assess 2.0 會將註記統整完成並將時間軸中的標記由灰色轉 為藍色。

如果有選取使用自訂計分演算法,該演算法會顯示於標籤下方的 Geri Assess 2.0 灰底標 題標籤,如下圖箭號所指。

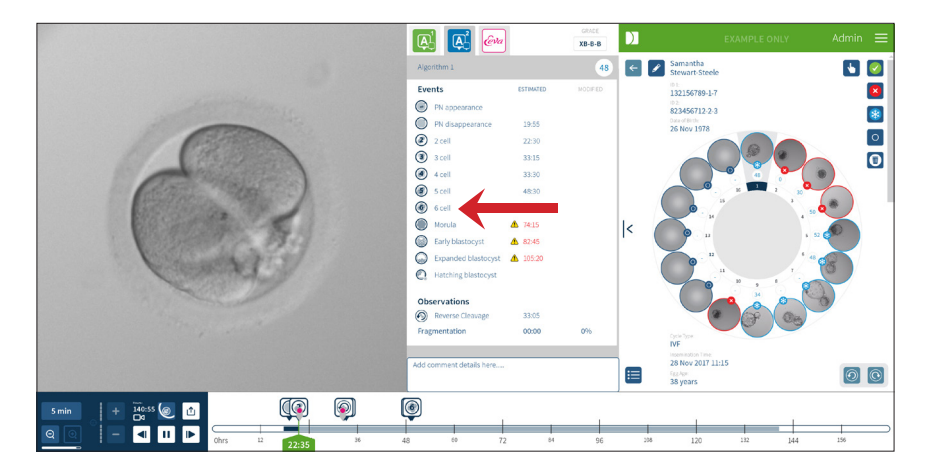

針對自動註記部分,各胚胎發育事件必須在一特定範圍內才會被註記,如此才能確 保單一事件中不會有任何生物學上不合理的註記。這些範圍是以現有文獻來回顧認 定(Balaban, B. *et al*. (2011) "Istanbul consensus workshop on embryo assessment: proceedings of an expert meeting." *Reproductive BioMedicine Online* 22**(**6**):** 632-646 and Ciray, H.N. *et al.* (2014) "Proposed guidelines on the nomenclature and annotation of dynamic human embryo monitoring by a time-lapse user group." *Human Reproduction*  29**(**12**):** 2650-2660.)。

如果胚胎發育狀況落在指定範圍内,註記圖示就會出現在時間軸中,時間會記在 Geri Assess 2.0 標籤頁面中,相同的資訊也會出現在「患者摘要頁」上。

如果胚胎發育狀況落在指定範圍外,黃色三角圖示 4. 會標在 Geri Assess 2.0 標籤頁面 中,時間戳記則會變成紅色,在此情況下時間軸中不會顯示註記。

Geri Assess 2.0 還能偵測**碎片**,此狀況在時間軸上方會以藍色橫條表示之,在 Geri Assess 2.0 標籤頁面中則顯示為百分比數值。

<span id="page-40-0"></span>**備註:**自動註記功能不可能時時正確與精準,並非用來取代胚胎檢視評估的臨床作業, 使用者應主動檢視認定至關重要的胚胎發育事件。

當胚胎師認定某一自動註記不正確,可以進行修改。修改作業是經由 Geri Assess 1.0 標 籤進行,再到 Geri Assess 2.0 標籤將其標記為已修改。

#### **修改自動註記:**

- 1. 點擊「Geri Assess 1.0」標籤。
- 2. 選取欲修改的事件或觀察條目,確保該條目不是在灰底區域中。
- 3. 點擊所選事件或觀察左側的「丟棄」圖示 Ma. 該事件或觀察會自時間軸和 Geri Assess 1.0 標籤中刪除。
- 4. 檢視該肧胎的回放影片, 找到該事件或觀察發生的時間點。
- 5. 在 Geri Assess 1.0 標籤頁面中,點擊相應的事件或觀察並加到時間軸中。

**備註:**該事件或觀察在 Geri Assess 2.0 標籤中會顯示為已修改,並帶有時間戳記。如果 修改過的註記需要再次修改或是還原回本來的自動註記,在 Geri Assess 2.0 頁面中該註 記側邊,點擊「還原」圖示。

備註:如果修改的註記本來有黃色三角圖示,修改後黃色三角圖示不會消失,以表示原 本的自動註記內容落在指定範圍之外。

**將回放影片轉至某事件或觀察:**在 Geri Assess 2.0 標籤中或是時間軸中的圖示,點擊該 事件或觀察。

影片將轉至所選時間點。

**備註:**如果患者的胚胎發育未達到預期,建議最好檢視並評估該胚胎的發育事件。

**備註:**自動註記功能不可能時時正確與精準,並非用來取代胚胎檢視評估的臨床作業, 使用者應主動檢視認定至關重要的胚胎發育事件。

3.4.4. Eeva**™ 診斷檢測**

欲瞭解更多資訊,請查閱 Eeva™ 的使用者手冊。

### <span id="page-41-1"></span><span id="page-41-0"></span>3.4.5. **事件和觀察清單**

以下列出 Geri Assess 中有的發育階段、**關鍵事件**、其他事件和觀察。如果有啟用 Geri Assess 2.0,關鍵事件、反向卵裂和胚胎碎片會被自動註記下來。

- 1. 受精/雙原核仁事件
	- − **出現原核仁(PN)**
	- − 液泡
	- − 單原核仁
	- − 光面內質網 (SER)
	- − 沒有光暈形成
	- − 三原核仁
	- − 包含體(inclusion bodies)
- 2. 初階分裂至 4 細胞
	- − **原核仁消失**
	- − **2 細胞**
	- − **3 細胞**
	- − **4 細胞**
	- − 液泡
	- − 碎片 10% 以內
	- − 碎片 11-25%
	- − 碎片 >25%
	- − 多重核形成
	- − 直接卵裂
	- − 不均勻分裂球尺寸
	- − 不規則分裂
	- − **反向卵裂(回到 2 胞)**
- 3. 直到 8 細胞
	- − **5 細胞**
	- − **6 細胞**
	- − 7 細胞
	- − 8 細胞
	- − 液泡
	- − 碎片 10% 以內
	- − 碎片 11-25%
	- − 碎片 >25%
	- − 多重核形成
	- − 不均勻分裂球尺寸
	- − 不規則分裂
	- − 反向卵裂
	- − >8 細胞無緻密期
- 4. 桑椹胚前
	- − 緻密期
	- − **桑椹胚**
	- − 液泡
	- − 碎片 10% 以內
	- − 碎片 11-25%
	- − 碎片 >25%
	- − 多重核形成
	- − 反向發育
	- − >8 細胞無緻密期
- 5. 直到擴張的囊胚
	- − **囊胚腔形成/早期囊胚**
	- − 完整囊胚
	- − **擴張的囊胚**
	- − 囊胚塌陷
	- − 無內細胞群
	- − 碎片/液泡內細胞群
	- − 碎片/液泡滋胚外層
	- − 內細胞群緻密期不完整
	- − 滋胚外層數目低
	- − 雙內細胞群
	- 6. 直到完全孵化囊胚
		- **孵化中囊胚**
		- − 半孵化囊胚
		- − 完全孵化囊胚
		- − 碎片/液泡內細胞群
		- − 碎片/液泡滋胚外層
		- − 無內細胞群
		- − 滋胚外層數目低
		- − 雙內細胞群
		- − 內細胞群緻密期不完整

### <span id="page-42-1"></span><span id="page-42-0"></span>3.5. **自訂計分演算法**

自訂計分演算法讓使用者能設計 Geri Connect & Geri Assess 如何依據註記時間點給胚 胎計分。演算法會在文字檔中定義,其中參數會用逗號分隔。

自訂計分演算法是由授權維修技術人員安裝。

#### 3.5.1. **名詞解釋**

- **演算法:**一組指令。
- **模式檔案:**利用註記定義胚胎分級標準的檔案。
- 規則: 定義如何評估某一事件的條件。
- **子句:**模式檔案內的一行文字,是一組給予特定模式的三條規則。
- **模式:**一組與特定等級相關的子句。
- **註記:**觀察或事件;可以由 Geri Assess 2.0 自動加入或由使用者手動加入。

#### 3.5.2. **建立模式檔案**

1. 第一行是範圍:

Model\_name,Grade,Start1,End1,Condition1,Minimum1,Maximum1,Start2,End2,Condition2, Minimum2,Maximum2,Start3,End3,Condition3,Minimum3,Maximum3

- 2. 此後的每行(子句)都如同首行的形式,並用逗號分隔。
	- a. **Model\_name:**要給予該模式的名稱,具有同樣 Model\_name 的規則會組 合在一起。
	- b. **Grade:**當規則符合時,胚胎會得到的計分數值。
	- c. **規則:**每個子句都有三條規則,要讓分級 (Grade)套用胚胎,則三條規則 都必須符合。
		- i. Start: 啟動規則的註記名稱 (例: 3 cell)
		- ii. End:結束規則的註記名稱
		- iii. Condition: 指定介於之間 (Brtween) 或介於之外 (Not between)
		- iv. Minimum:兩註記之間的最短時間,以秒為單位
		- v. Maximum:兩註記之間的最長時間,以秒為單位

#### **備註:**

- 有一個特殊的註記「Start」用以表示授精時間。如果規則的啟動(Start)和結束 (End)欄位都被設為啟動(Start),規則就會被忽略。您可以利用這點讓一子 句的規則少於三條。
- 您可以在 4.5.3. 章節中找到一份模式檔案範本。
- 實際的模式檔案中所有欄位必須用逗號分隔。

### <span id="page-43-0"></span>GENEA BIOMEDX

#### 3.5.3. **模式檔案範本**

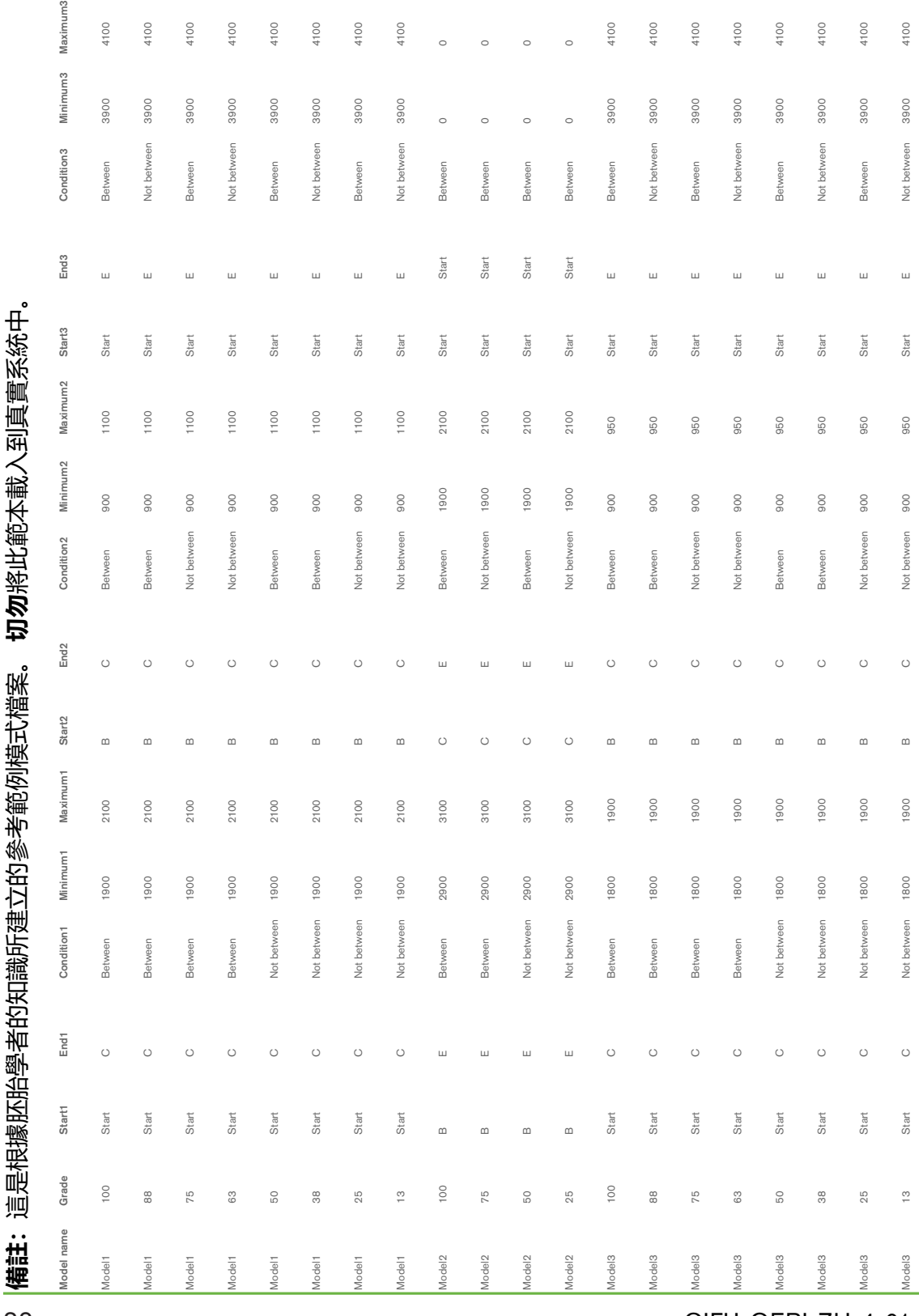

32

#### <span id="page-44-0"></span>3.5.4. **上傳新的自訂計分演算法**

自訂計分演算法是由授權維修技術人員安裝。請聯絡您的授權維修技術人員取得更多資 訊。

#### 3.5.5. **更新自訂計分演算法**

當 Geri Connect & Geri Assess 使用多組自訂計分演算法時, 所有的模式檔案必需集中 成一個檔案,並由授權維修技術人員上傳替代原檔。

#### 3.5.6. **套用自訂計分演算法**

#### **存取並套用一組自訂計分演算法:**

- 1. 在「修改患者詳細資訊」頁面,確認位於 Geri Assess 2.0 圖示 4 側邊的開關是 在開啟 狀態。(請參閱「3.1.6. 新增啟用 Geri Assess 2.0 [的患者」\(第 16](#page-27-2) [頁\)](#page-27-2))
- 2. 在 Geri Assess 2.0 開關右側的下拉式選單中,選取所要用的自訂計分演算法。 同時還有平均選項,該選項會結合各自訂計分演算法並得出平均的計分數值。選 取的演算法會套用在所選患者上,並會彈出一個視窗確認已選取一組新演算法。
- 3. 點擊「確定」返回患者檢視頁。 **備註:**如果自訂計分演算法有所變更,透過「過往患者頁」可以對有啟用 Geri Assess 2.0 的患者進行事後演算法套用; 如果患者已刪除,則無法套用新的演算 法。

# <span id="page-45-0"></span>4. **管理員工作事項**

### <span id="page-45-1"></span>4.1. **管理員之使用者管理**

管理員在 Geri Connect & Geri Assess 上具有不受限的存取權限。

**備註:**建議限制有「管理員」身份的使用者數目,才得以在具標準規範的系統內維持品 質管控和系統安全。

#### 4.1.1. **新增使用者**

備註:只有管理員能夠使用此節的功能。

#### **新增使用者:**

- 1. 在 Geri Connect & Geri Assess 任一頁面右上角的「使用者選單」中,點選 「User Management」。「使用者管理頁」會出現。
- 2. 點擊「新增使用者」圖示 2. 「新使用者詳細資訊頁」會出現。
- 3. 依據畫面內容輸入新使用者的姓名、電子郵件地址、使用者名稱和密碼。 **備註:**密碼須有四個以上字符。
- 4. 點擊「儲存」圖示 日 保存變更。

#### 4.1.2. **管理既有使用者**

#### **修改和管理既有使用者:**

- 1. 在 Geri Connect & Geri Assess 任一頁面右上角的「使用者選單」中,點選 「User Management」。「使用者管理頁」會出現。
- 2. 點擊使用者名稱使其反白。
- 3. 點擊「修改」圖示 2. 「修改使用者詳細資訊頁」會出現。
- 4. 依據所需修改姓名、電子郵件地址或密碼。 **備註:**使用者名稱無法修改。
- 5. 點擊「儲存」圖示 日 保存變更。

#### 4.1.3. **停用和回復既有使用者**

#### **停用既有使用者:**

- 1. 在 Geri Connect & Geri Assess 任一頁面右上角的「使用者選單」中,點選 「User Management」。「使用者管理頁」會出現。
- 2. 點擊使用者名稱使其反白。
- 3. 點擊「活動狀態」開關從「啟用」■∩ 切成「停用」∩■。 **備註:**使用者詳細資訊無法刪去或移除,因為所有的註記記錄都綁定著使用者詳 細資訊。
- 4. 點擊「儲存」圖示 日 保存變更。

#### <span id="page-46-0"></span>**回復既有使用者:**

- 1. 在 Geri Connect & Geri Assess 任一頁面右上角的「使用者選單」中,點選 「User Management」。「使用者管理頁」會出現。
- 2. 點擊欲回復的使用者名稱使其反白。
- 3. 點擊「活動狀態」開關從「停用」 【■切成「啟用」 ■■
- 4. 點擊「儲存」圖示 日 保存變更

#### 4.1.4. **指定和解除管理員**

#### **指定管理員權限給使用者:**

- 1. 在 Geri Connect & Geri Assess 任一頁面右上角的「使用者選單」中,點選 「User Management」。「使用者管理頁」會出現。
- 2. 點擊使用者名稱使其反白。
- 3. 點擊「管理員」開關從「停用」□■切成「啟用」■□。
- 4. 點擊「儲存」圖示 日 保存變更。

#### **解除使用者的管理員權限:**

- 1. 在 Geri Connect & Geri Assess 任一頁面右上角的「使用者選單」中,點選 「User Management」。「使用者管理頁」會出現。
- 2. 點擊使用者名稱使其反白。
- 3. 點擊「管理員」開關從「啟用」 1 切成「停用」 1 。
- 4. 點擊「儲存」圖示 日 保存變更。

<span id="page-46-1"></span>**備註:**具管理員身份的使用者無法停用自己的使用者帳號或解除自己的管理員權 限(此事須由其他具管理員身份的使用者執行)。如此才能確保 Geri Connect & Geri Assess 系統中至少有一位管理員。

#### 4.1.5. **將** Geri **培養箱連結至** Geri Connect **&** Geri Assess

在授權維修技術人員完成安裝後,儀器名稱會顯示為「新培養箱」。所有的培養槽會顯 示為未作用, Connection Status 會顯示為「…正在等待管理員使用者連線」

**備註:**欲更改儀器名稱,請參閱《QFRM422 Geri/Geri+ 使用者手冊》第 26 頁 「4.8. 培養箱資訊(包括儀器名稱)」章節。

#### **啟動 Geri 培養箱連線:**

- 1. 在 Geri Connect & Geri Assess 任一頁面右上角的「使用者選單」中,點選 「Geri Status Hub」。「Geri 狀態中心頁」會出現。
- 2. 在「Enabled」直欄中,將「開啟」開關切成「開」■■

Geri Connect & Geri Assess 會開始與 Geri 培養箱通訊並同步資料。

#### **備註:**同步後,Geri 狀態中心中的 Geri 儀器列會變更,並顯示最新的儀器狀態。

### <span id="page-47-1"></span><span id="page-47-0"></span>4.2. Geri Assess 1**.**0 **之計分配置**

Geri Assess 1.0 是使用者自行設計規定的計分系統,在回放縮時影像時手動加上事件和 觀察註記。根據指定給各事件和觀察的計分數值,系統會得出患者胚胎的總分級計分, 該計分數值為最高的「事件」計分數值加上所有「觀察」的總和計分數值(觀察包括第 2 章所提之反向卵裂)。

因此,Geri Assess 1.0 的計分=「事件」最大值+「觀察」總和。

Geri Assess 1.0 軟體預設將所有事件和觀察的計分權重設為零("0")。只有管理員 可以調整各事件和觀察的計分權重,用以反映實驗室特定和單一的程序規章。對計分權 重所做的任何調整會影響所有現在與過往患者,其中包括任何已經完成的註記。在計分 權重調整後,使用者便會發現已作註記的胚胎計分因此改變。

- **事件**為胚胎發育的里程碑。每個事件的計分應為正值,每個事件的計分為該發育 點之前所有事件的絕對計分累計。例如:如果初期發育點(**例:**雙原核仁 2PN) 的事件計分設為 20,之後階段的發育點(**例:**四胞 4-cell)的事件計分設為 25 。在此例中,計分系統只會參照最近的發育事件(**例:**四胞 4-cell)並算其計分 為 25,系統不會將該兩個正值計分相加。
- **關鍵事件**是代表胚胎發育中的重大里程碑「事件」,此種事件在時間軸中有其特 定的代表圖示。關鍵事件無法在「計分配置頁」中停用,同時 Geri Assess 2.0 自動註記的事件也會是關鍵事件。

「反向卵裂成二胞 Reverse Cleavage to 2-cell」是 Geri Assess 2.0 會辨識並自 動註記的觀察,該註記會有一個無法停用的圖示,且只能在時間軸中記有一次而 已。不過該觀察被視為負面觀察,所以在與總和其他觀察時是以負值計分。

- **觀察**是會影響胚胎品質(進而影響懷孕可能性)的異常狀況,基於實驗室特定和 單一的程序規章,各「觀察」會有正值或負值的計分數值。同類型的觀察(**例:** 碎片)可以在同個發育階段中註記多次,其計分會累計。例如:如果某一觀察的 計分數值為 -5 而該觀察被註記兩次,計分系統在運算時會用 -10 去扣除其他正 值事件計分。
- **發育階段**表示胚胎發育的不同階段。Geri Assess 列有六個發育階段(而利用 Geri Assess 註記時,只有依據當時胚胎發育相關的事件和觀察會顯示出來)。 同類型的觀察在不同發育階段中可能會有不一樣的計分數值。管理員可以依實驗 室特定和單一的程序規章,在「計分配置」頁修改發育階段的名稱。

#### 4.2.1. **管理計分配置頁**

**進入計分配置頁:**在 Geri Connect & Geri Assess 任一頁面右上角的「使用者選單」 中,點選「Score Configuration」。「計分配置頁」會出現。

**顯示特定發育階段的事件和觀察:**在各發育階段列的右端,點擊朝下箭號展開該發育階 段。

該發育階段中的所有事件和觀察會以清單形式出現。

**隱藏特定發育階段的事件和觀察:**在各發育階段列的右端,點擊朝上箭號隱藏該發育階 段。

或者

在另一個發育階段列的右端,點擊朝下箭號展開那個發育階段並隱藏之前展開的項目。

#### **修改發育階段名稱:**

- 1. 在欲修改的發育階段列右端,點擊朝下箭號展開該發育階段。
- 2. 點擊該發育階段名稱,「修改」圖示 / 會出現。
- 3. 在發育階段名稱側邊, 點擊「修改」圖示 2, 該圖示會變成白底。依據所需修 改發育階段的名稱。
- 4. 點擊「儲存」圖示 日 保存變更。會彈出一個視窗詢問是否確認變更,因為既存 的結果可能會有所變動。會彈出另一個視窗告知修改成功。點擊「確定」返回計 分配置頁。

**備註:**直到變更儲存前, 「修改」圖示 | ♪ 會顯示在發育階段標題上。

#### **修改事件和/或觀察的名稱和計分:**

- 1. 點選欲修改的事件/觀察列。
- 2. 在事件 / 觀察名稱的左側, 點擊「修改」圖示 2, 該圖示會變成白底。
- 3. 使用鍵盤輸入新名稱和計分(或使用箭號鈕調整計分數值)。
- 4. 點擊「儲存」圖示 日 保存變更。會彈出一個視窗詢問是否確認變更,因為既存 的結果可能會有所變動。會彈出另一個視窗告知修改成功。點擊「確定」返回計 分配置頁。

#### **停用某一事件和/或觀察:**

- 1. 找到相應的事件/觀察,點擊「活動狀態」開關從「啟用」 切成「停用」 。
- 2. 點擊「儲存」圖示 日 保存變更。會彈出一個視窗詢問是否確認變更,因為既存 的結果可能會有所變動。會彈出另一個視窗告知修改成功。點擊「確定」返回計 分配置頁。

#### **重新啟用事件和/或觀察:**

- 1. 找到相應的事件/觀察,點擊「活動狀態」開關從「停用」 ◯ 切成「啟用」 ◯ 。
- 2. 點擊「儲存」圖示 日 保存變更。會彈出一個視窗詢問是否確認變更,因為既存 的結果可能會有所變動。會彈出另一個視窗告知修改成功。點擊「確定」返回計 分配置頁。

#### **建立新事件和/或觀察:**

- 1. 在欲修改的發育階段列右端,點擊朝下箭號展開該發育階段。
- 2. 在發育階段名稱右側,點擊「新增」圖示 .
- 3. 從彈出式選單内選取類別(「事件」或「觀察」)。

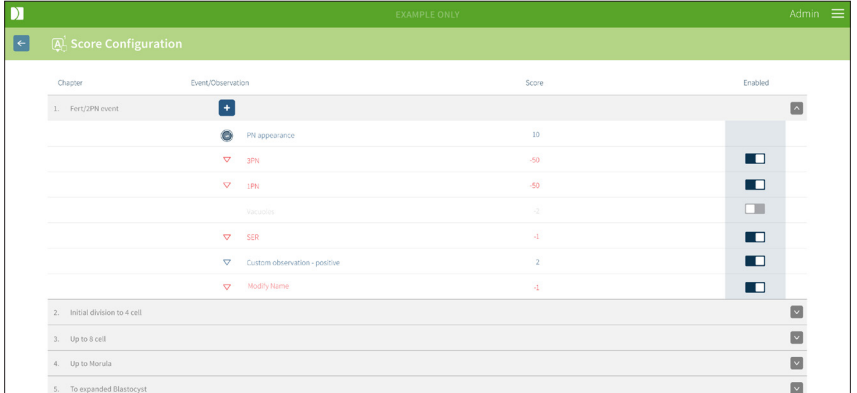

- 4. 如果有要求,請在相關欄位中輸入名稱和計分。
- 5. 點擊「儲存」圖示 日 保存變更。會彈出一個視窗詢問是否確認變更,因為既存 的結果可能會有所變動。會彈出另一個視窗告知修改成功。點擊「確定」返回計 分配置頁。
- **備註:**最新建立的事件和/或觀察會顯示在各發育階段的 Events/Observations 清單底 端。

### GERI CONNECT & GERI ASSESS 使用者手冊

#### **放棄針對發育階段、事件和觀察做出的修改:**

- 1. 點擊「丟棄」圖示 面。
- 2. 依循彈出視窗的指示放棄修改或取消動作。

備註:事件和觀察無法從計分配置頁中刪除,只能停用。

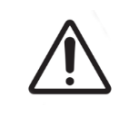

**警告:**

 針對計分配置所做的變更會自動套用到 Geri Connect & Geri Assess 中的所有可 用工作階段。

### <span id="page-51-1"></span><span id="page-51-0"></span>4.3. PDF **範本**

只有管理員能夠從「PDF 範本頁」查看 PDF 範本以及影像檔案。PDF 範本載有患者報 告範本檔和影像檔。

各患者報告範本都有診所可以自訂的三項內容:

- 診所名稱
- 診所地址
- 診所商標

**進入 PDF 範本頁:**在 Geri Connect & Geri Assess 任一頁面右上角的「使用者選單」 中,點選「PDF Templates」。

「PDF 範本頁」會出現。

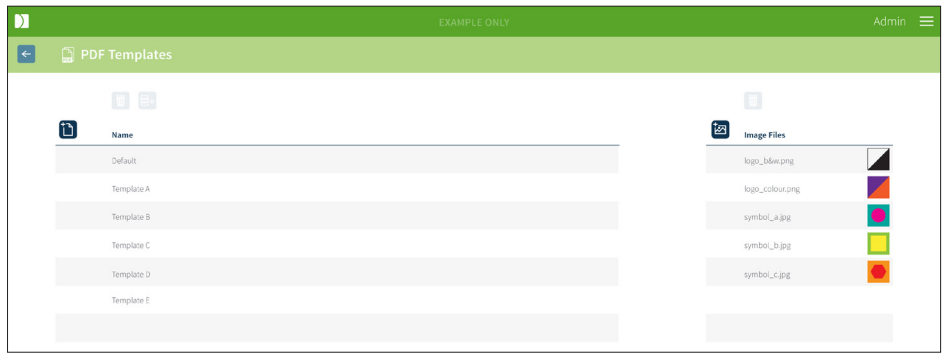

**備註:**維修技術人員可以在患者報告加入實驗室資訊,包括診所名稱、地址和商標。 **下載既有的 PDF 範本:**從左側清單中選取範本,再點擊「下載」圖示 。

Chrome 瀏覽器會開始檔案下載流程。

#### **利用診所相關內容自訂範本:**

- 1. 下載 PDF 範本檔「Patient Report.html」(請參閱上文)。
- 2. 在文字編輯器(像是記事本)裡開啟下載好的 Patient Report.html 檔。
- 3. 在檔案中搜尋「geri.png」然後替換成診所商標圖片檔的檔名。
- 4. 搜尋「class="detailsTable"」並編輯以下文字:
	- a. 把「detailsData」中的「Clinic Name」參數從「Genea」改成診所的名稱。
	- b. 把「detailsData」中的「Clinic Address」參數從「Level 2, 321 Kent St. Sydney NSW 2000」改成診所的地址。

### GERI CONNECT & GERI ASSESS 使用者手冊

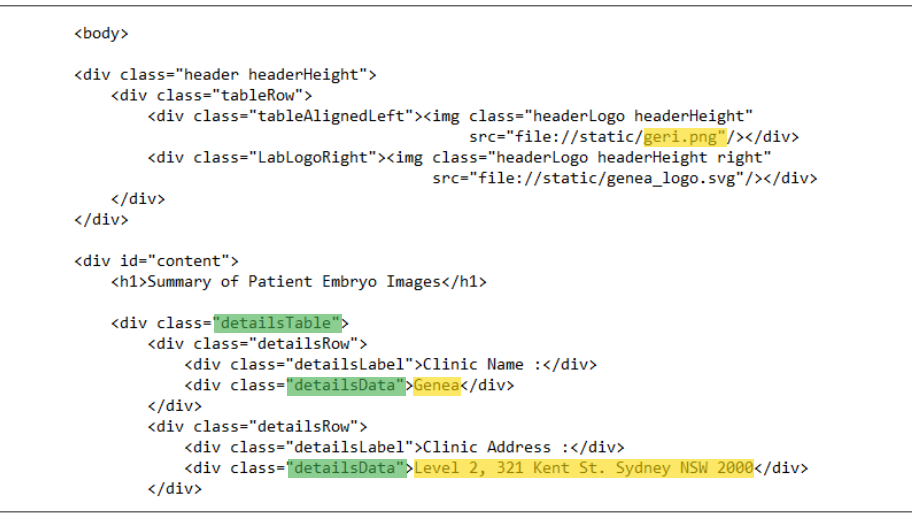

- 5. 以新名稱另存編輯過的 PDF 範本(格式須為 HTML 格式)。檔案名稱是用來 在「患者檢視頁」匯出選單中辨別 PDF 範本。例如,假設範本命名為「patient. html」, 則匯出選單的 PDF 範本選項會顯示名稱「patient」。
- 6. 點擊「上傳範本」圖示 h 並自對話框中選取新建立的 PDF 範本檔案上傳至 Geri Connect & Geri Assess。
- 7. 檔案上傳完成後,點擊「繼續」圖示 。**新增 PDF 範本:**點擊「新增 PDF 範 本」圖示 11 並上傳一個新的 HTML 範本檔。當檔案上傳完成後,會出現在 PDF 範本清單中。

**新增圖像檔案:**點擊「新增圖像檔案」圖示 並自本機硬碟中上傳新的圖片檔。當檔 案上傳完成後,會出現在圖像檔案清單中。

#### **刪除既存的 PDF 範本或圖像檔案:**

- 1. 從相應的清單中選取範本/圖像檔案。
- 2. 點擊「丟棄」圖示 | 並依循對話框指示刪除。
- **備註:**一旦刪除成功,該範本或圖像檔案便不會顯示在清單中。

### <span id="page-53-0"></span>4.4. Geri Connect **&** Geri Assess **設定標籤**

#### 4.4.1. **帳號設定**

#### **進入帳號設定頁:**

- 1. 在 Geri Connect & Geri Assess 任一頁面右上角的「使用者選單」中,點選 「Settings」。預設會出現「External Services」標籤頁面。
- 2. 點擊「Account Settings」標籤,顯示出 Geri Assess 2.0 授權的資訊。

**備註:更多關於授權的資訊,請參閱**「4.5. Geri Assess 2.0 [及自訂計分演算法的授權」\(](#page-54-1) [第 43 頁\)](#page-54-1)。

#### 4.4.1. **系統設定**

#### **進入 System Settings 頁:**

- 1. 在 Geri Connect & Geri Assess 任一頁面右上角的「使用者選單」中,點選 「Settings」。預設會出現「External Services」標籤頁面。
- 2. 點擊「System Settings」標籤可以選取不同的顯示語文,系統預設顯示 English。
- 3. 點擊下拉式選單可以選取:
	- a. English
	- b. Chinese
	- c. Japanese

除非再次變更,當顯示語文變更後,使用者介面會持續顯示新選取的語文。**備註:**一旦 變更使用者介面語文,所有使用者的顯示語文都會一併變更

#### 4.4.1. **外部服務**

External Services 標籤頁面會顯示外部服務的連線狀態,其中像是 Geri Assess 2.0 、Eeva™ 和 Qbox。該標籤也用於啟用這些特定服務和查看所配之 IP 位址。

**進入 External Services 標籤頁面:**在 Geri Connect & Geri Assess 任一頁面右上角的 「使用者選單」中,點選「Settings」。預設會出現「External Services」標籤頁面。

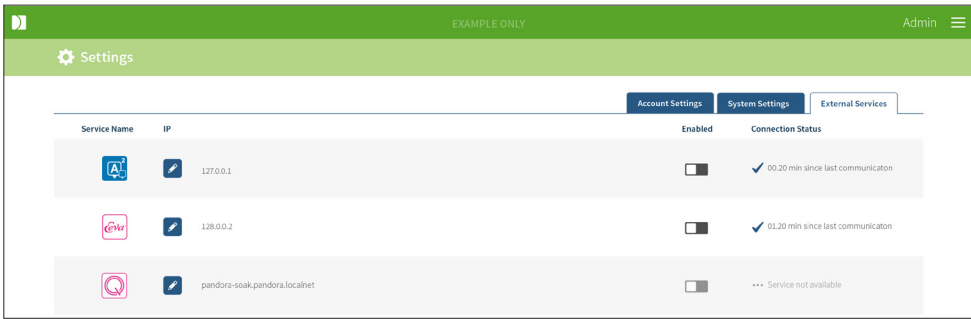

### <span id="page-54-1"></span><span id="page-54-0"></span>4.5. Geri Assess 2**.**0 **及自訂計分演算法的授權**

每次安裝的Geri Connect & Geri Assess都將包括Geri Assess 1.0的基本功能, 用戶可 借此手動注釋胚胎發育並使用分數配置頁面為發育中的胚胎分配自訂分數。(請參閱 「3.4.2. Geri Assess 1.0[:手動註記事件與觀察」\(第 26 頁\)和](#page-37-0)「4.2. Geri [Assess](#page-47-1) 1.0 [之計分配置」\(第 36 頁\)](#page-47-1))。

使用者亦可以選擇購買進階版的授權,該版本是以週期付費來啟動和使用。若未啟動, 進階版的功能會顯示但無法使用。此版本包含 Geri Assess 2.0 以及使用者自訂計分演算 法。(請參閱「3.4.3. Geri Assess 2.0[:自動註記事件與觀察」\(第 27 頁\)和](#page-38-1)「3.5[. 自](#page-42-1) [訂計分演算法」\(第 31 頁\)](#page-42-1))。

備註:只有管理員能夠更改 Geri Connect & Geri Assess 的授權內容。

#### **進入授權頁面:**

- 1. 在 Geri Connect & Geri Assess 任一頁面右上角的「使用者選單」中,點選 「Licenses」。
- 2. 授權頁會顯示剩餘授權數目的資訊、帳號號碼和 Geri Connect & Geri Assess 伺服器 序號、以及授權的歷史紀錄。

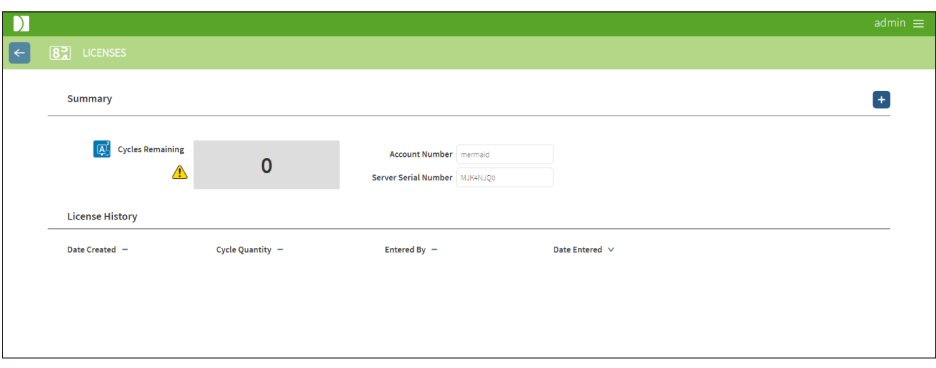

#### 4.5.1. **新增 Geri Assess 2.0 授權**

#### **新增授權:**

- 1. 在 Geri Connect & Geri Assess 任一頁面右上角的「使用者選單」中,點選 「Licenses」。「授權頁」會出現。
- 2. 在頁面右上角,點擊「新增」圖示 +。會彈出一個視窗。
- 3. 在該視窗中貼上取自電子郵件的授權金鑰,共 295 碼。 **備註:**請確保該金鑰是 用在所列出的同一帳號與伺服器序號。
- 4. 點擊「儲存」圖示 日 新增授權至 Geri Connect & Geri Assess 伺服器。會彈出 一個視窗告知授權已新增。授權數目和歷史紀錄欄位會反映出新增的授權。

#### 4.5.2. **設定授權之剩餘限制次數警告**

為確保授權能持續使用,可以在「帳號設定」中設置授權的剩餘限制次數警告。

#### **設置授權的剩餘限制次數警告:**

備註:只有管理員能夠使用此功能。

- 1. 在 Geri Connect & Geri Assess 任一頁面右上角的「使用者選單」中, 點選 「Settings」。「設定頁」會出現,預設顯示「External Services」標籤。
- 2. 點擊「Account Settings」標籤。
- 3. 從「Remaining License Warning Limit」的下拉式選單中,選取合適的限制次數。
- 4. 一旦授權的剩餘次數少達該限制,授權頁會出現黃色警示圖示 1、而患者清單標 籤的頂端會出現黃色橫幅。

# <span id="page-56-0"></span>5. **予實驗室資訊技術人員之說明指示**

**備註:**這些說明指示是給實驗室資訊部門的人員參閱用。

本節描述實驗室資訊技術人員應採行的 Geri Connect & Geri Assess 安裝和維護作業流 程。其中的流程會因為各實驗室特有的資訊技術規章要求而受影響。因此,遵循這些流 程應由實驗室資訊部門負責。

### 5.1. **技術概覽**

本節會概述 Geri Connect & Geri Assess 的技術元件與基礎架構。本節列舉的硬體和軟 體版本為 Geri Connect & Geri Assess 的預設元件。任何與預設元件版本不同的安裝都 須經由 Genea Biomedx 核准,並記錄於 Geri Connect 維護日誌中。

#### 5.1.1. **硬體**

預設的 Geri Connect & Geri Assess 伺服器硬體平臺是以「Dell PowerEdge T440 伺服 器」為基礎。該伺服器具有主要元件如下:

- **處理器:**Intel Xeon 3106 (Minimum 1.6GHz)
- **暫存記憶體:**32GB RDIMM
- **磁碟陣列:**RAID 10
- **網路控制器:**兩組 1GB Ethernet NIC
- **遠端監控:**一組專用的 iDRAC (integrated Dell Remote Access Controller) 版本 9 接口
- **虛擬化: VMware ESXi 6.7 (運行 Geri Connect 虛擬機所需) Geri Connect**

完整規格可向 Genea Biomedx 索取。

### <span id="page-57-0"></span>5.1.2. **儲存空間和虛擬化**

Geri Connect & Geri Assess 虛擬機器配有兩個虛擬磁碟。該組磁碟在虛擬機器的作業 系統中顯示為兩個磁碟分割區。Geri Connect & Geri Assess 虛擬機器要設定使用全部 的實體伺服器記憶體和處理器的運行資源。主機伺服器不應另外部署其他虛擬機器。目 前配置給三臺 Geri 培養箱的 5.3TB 影像檔案及資料分割之儲存空間預計可以使用四年, 前提為使用(至多 16)10 個微孔和 11 張焦點合成圖組,其中部分作業階段在三個月後 減除只剩中央焦點合成影像。Geri Connect & Geri Assess 的虛擬層級架構圖解如下:

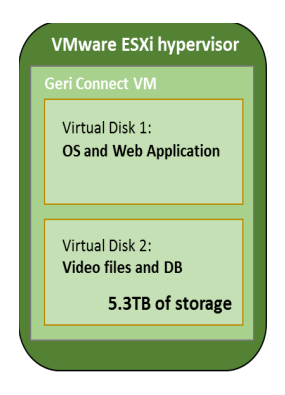

#### 5.1.3. **軟體**

Geri Connect & Geri Assess 的所有軟體元件都是在運行 VMware ESXi 的虛擬機上,以 單一映像檔部署。Geri Connect & Geri Assess 主要軟體元件(包含在部署映像檔裡面) 列舉如下:

- **作業系統:**Linux Debian 'Jessie' 8.2
- **資料庫:**PostgreSQL Server 9.4
- **HTTP 伺服器:**Nginx
- **客戶端應用程式架構:**Web2Py

存取上述的元件和 Geri Connect & Geri Assess 伺服器檔案系統只能由 Genea Biomedx 技術服務工程師存取。

#### 5.1.4. **網路布局**

Geri Connect & Geri Assess 網路布局由兩個分開的網路組成:

• **Geri 儀器網路:**此網路讓 Geri 儀器與 Geri Connect & Geri Assess 連接,與實 驗室的主網路分離。只有 Geri 儀器可以與 Geri Connect & Geri Assess 伺服器 利用此網路連線。Genea Biomedx 技術支援工程師可以以維護為由將筆記型電腦 與 Geri Connect & Geri Assess 連接。Geri 儀器網路使用 10.100.22.x IP 遮罩。

<span id="page-58-0"></span>**備註:**裝設 Geri 儀器網路要由實驗室資訊部門負責,並且要在安裝 Geri Connect & Geri Assess 以前完成。

• **實驗室網路:**此網路為 Geri Connect & Geri Assess 和使用者在平日作業所使用 的網路(通常為實驗室原本設置的網路)。

#### **備註:**

- 基於隱私和安全因素,Geri Connect & Geri Assess 伺服器應該是唯一同時連接 Geri 儀器網路和實驗室網路的機器。
- 有關 Eeva™ 伺服器網路布局和需求,請參閱 Eeva™ 伺服器的相關文件。

Geri Connect & Geri Assess 網路布局:

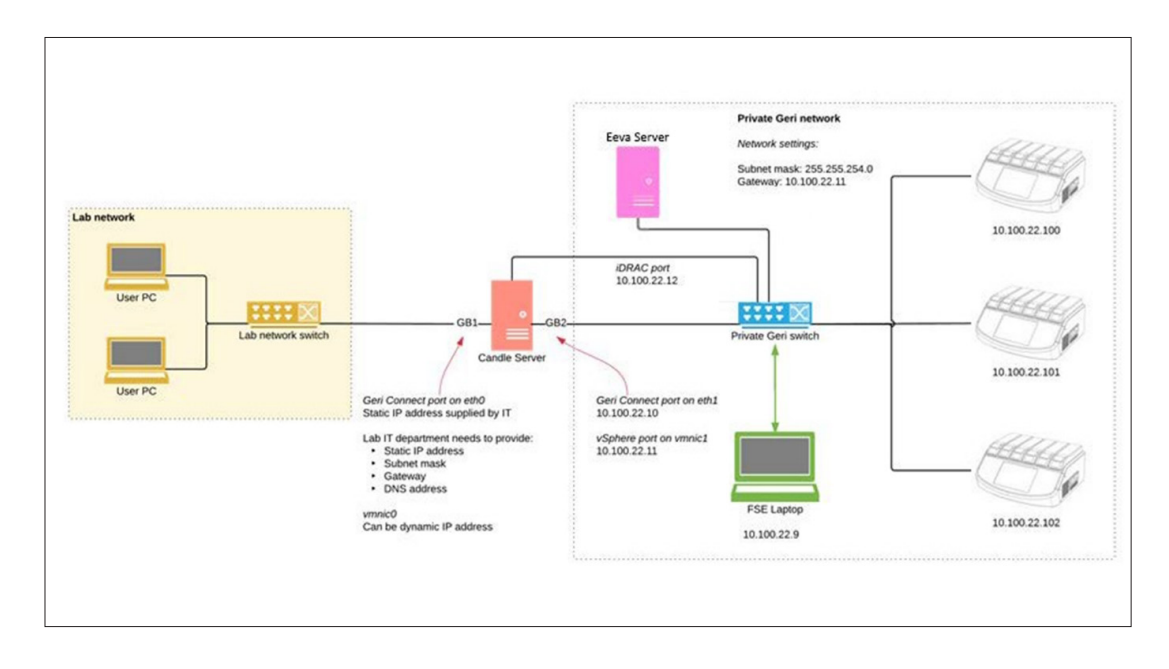

### 5.2. Geri Connect **&** Geri Assess **安裝前置作業**

本節描述實驗室資訊部門人員在 Genea Biomedx 技術服務工程師到達並安裝 Geri Connect & Geri Assess 以前,需要採行的事項。這些作業步驟必須在 Genea Biomedx 技術服務工程師到達現場以前完成,安裝流程才能進行。關於這些步驟的任何問題、延 遲或不一致,請在發現時立即通知 Genea Biomedx。任何缺少的步驟可能會拖長 Geri Connect & Geri Assess 安裝作業, 甚至造成當日 Geri Connect & Geri Assess 安裝作 業取消。

**備註:**有關 Eeva™ 伺服器網路布局和需求,請參閱 Eeva™ 伺服器的相關文件。

### <span id="page-59-0"></span>5.2.1. **前置作業一:裝設** Geri **儀器網路**

在安裝 Geri Connect & Geri Assess 以前,實驗室資訊技術人員須另外設立一組獨立的 Geri instrument 區域網路。Geri 儀器網路須由以下實體組件構成:

- 置放 Geri Connect & Geri Assess 伺服器的專用空間(直立式配置)。分配的空 間必須能夠同時連接 Geri 儀器網路和實驗室網路。
- 專用之 Geri 儀器區域網路交換器
- 足以將各個 Geri 儀器與交換器連接的區域網路纜線
- 連接 Geri Connect & Geri Assess 伺服器與交換器的區域網路纜線
- 連接 iDRAC 接口與交換器的區域網路纜線

實驗室的資訊部門務必如下方要求所述設置 Geri 儀器網路:

- Geri 儀器網路之子網路遮罩:255.255.254.0
- Geri 儀器網路之閘道:10.100.22.11

#### 5.2.2. **前置作業二:**Geri Connect **&** Geri Assess **的實驗室網路設置**

 在安裝 Geri Connect & Geri Assess 以前,實驗室資訊技術人員須提供 Genea Biomedx 技術服務工程師實驗室的網路配置狀況和 Geri Connect & Geri Assess 伺服器的靜態 IP 位址。實驗室資訊部門應提供以下項目:

- Geri Connect & Geri Assess 伺服器的靜態 IP 位址
- 實驗室網路之子網路遮罩
- 實驗室網路閘道
- <span id="page-59-1"></span>• Geri Connect & Geri Assess 服務的 DNS 位址

#### 5.2.3. **前置作業三:**VMware vSphere **授權**

部署承載 Geri Connect & Geri Assess 服務的 VMware vSphere 虛擬化平臺預設會 配置一個「60 日」試用授權。實驗室資訊部門應在 Geri Connect & Geri Assess 安 裝前提供 Genea Biomedx 技術服務工程師替換該試用版的授權。如果未達到此項要 求,Geri Connect & Geri Assess 服務會在該試用期結束後被迫關閉。

• 取得有效的 VMware vSphere 授權金鑰

如果實驗室有部署其他 VMware 主機, 則資訊部門應該會有可用於 Geri Connect & Geri Assess 伺服器的授權。如果沒有, 則有兩種 VMware vSphere 授權選項:

• 免費版授權

#### 或

• 基本版授權

購買商用的基本版授權的主因是特定備份工具會啟用,備份工具可能需依賴像是儲存空 間應用程式介面 (Storage API) 等功能。

免費版授權就足夠 Geri Connect & Geri Assess 的日常作業使用。

#### **取得 VMware vSphere 免費版授權:**

- 1. 在 VMWare 網站註冊帳號
	- − https://my.vmware.com/web/vmware/[registration](https://my.vmware.com/web/vmware/registration)
- 2. 造訪 https://my.vmware.com/group/vmware/[evalcenter](https://my.vmware.com/group/vmware/evalcenter%3Fp%3Dfree-esxi5)?p=free-esxi5 然後點擊「 註冊 (Register)| 。 **備註:** 請勿下載 ESXi 6.0 版本的金鑰, 因為該版本與 Geri Connect & Geri Assess 伺服器使用的 ESXi 5.5 版本不相容。請確認「p=freeesxi5」有在網址末端。

授權金鑰會顯示在「授權資訊」下方的表格中,如下圖所示。

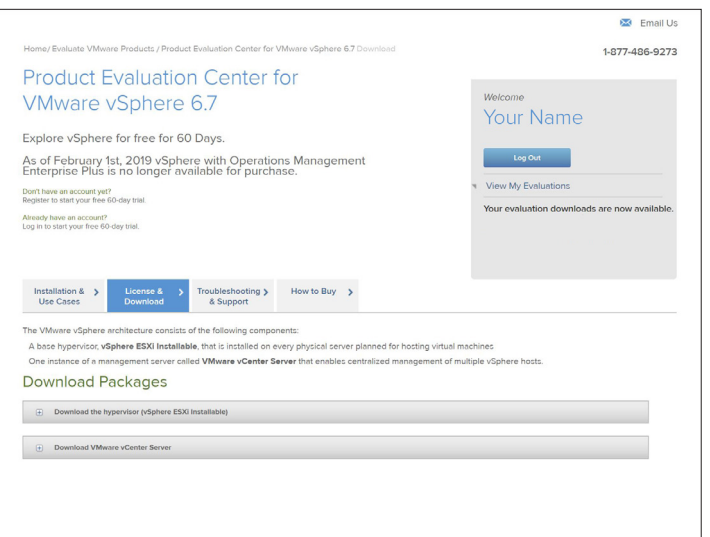

基本版會啟用更多的 VMware 虛擬化管理工具。針對 Geri Connect & Geri Assess 購買 該授權許可的主因是要存取備份功能,而該功能可能會依賴像是儲存空間應用程式介面 (Storage API) 等 VMware 功能。

### <span id="page-61-0"></span>GENEA BIOMEDX

**取得 VMware vSphere 基本版授權:**

- 1. 在 VMware 網站註冊帳號(https://my.vmware.com/web/vmware/[registration](https://my.vmware.com/web/vmware/registration))。
- 2. 開啟**產品**選單。
- 3. 開啟**資料中心和雲端架構**子選單。
- 4. 點擊 **vSphere 含作業管理**。

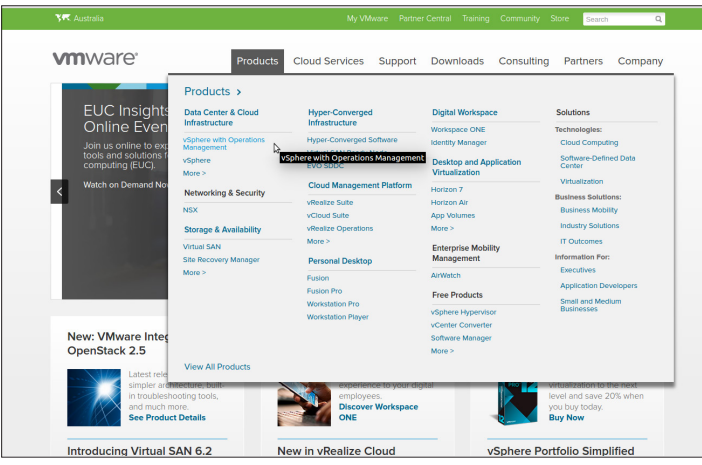

- 5. 點擊**定價**.
- 6. 朝下捲動至 **VMware vSphere 基本版工具組**,再點擊**立即購買** VMware vSphere 基本版工具組。

#### 5.2.1. **前置作業四:擁有能夠存取網際網路時間協定 (**NTP**) 伺服器之網路設置**

vSphere 主機和 Geri Connect & Geri Assess 虛擬機預設配置會與「planetinnovation. pool.ntp.org 公共網際網路伺服器」同步時間。實驗室的資訊部門務必讓防火牆允許來自 planetinnovation.pool.ntp.org 和網路時間協定(使用者資料包協定 UDP 連接埠 123)的 流量。Geri 裝置設定為從 Geri Connect & Geri Assess 虛擬機器接收時間更新。如果沒 有連接上網路時間協定的伺服器,Geri Connect & Geri Assess 虛擬機器會與 vSphere 主 機同步時間。

- 提供實驗室網路閘道
- 防火牆要設定允許通過連接埠 123 輸出 UDP 流量
- 防火牆要設定允許存取 planetinnovation.pool.ntp.org

目前版本的 Geri Connect & Geri Assess 並不支援本地承載的時間伺服器。如果需要, 請聯絡 Genea Biomedx。

備註:如果無法建立與公共時間伺服器 planetinnovation.pool.ntp.org 的連線,請參閱 「5.5.3[. 人為監控與設定](#page-65-1) Geri Connect & Geri Assess 時鐘」(第 54 頁)。

### <span id="page-62-1"></span><span id="page-62-0"></span>5.3. **自選功能與配置**

Geri Connect & Geri Assess 原廠安裝會包含一組預設的設定與授權。部分預設設置可能 不與實驗室的網路規範相容,以下章節描述 Geri Connect & Geri Assess 可以選擇的自 訂配置。本節所提之功能皆為自選,請依據您實驗室需求配置。

#### 5.3.1. Integrated Dell Remote Access Controller

Geri Connect & Geri Assess 伺服器安裝包括了 Dell 的硬體管理平臺「integrated Dell Remote Access Controller (iDRAC)」。iDRAC 網頁介面會顯示 Geri Connect 伺服器硬 體元件的狀態概覽。iDRAC 服務也可以設定成可以發送警報和通知。欲瞭解更多 iDRAC 的功能資訊,請參閱 Dell 官方網站。

Genea Biomedx 技術服務工程師可依實驗室資訊部門請求, 將 iDRAC 設定為可以透過實 驗室網路存取。當 iDRAC 配置完成,Genea Biomedx 維修工程人員會將使用者介面憑證 提供給實驗室的資訊部門, 這會是「伺服器配置紀錄」的一部分

• 向 Genea Biomedx 請求 iDRAC 的配置(自選)

#### 5.3.1. HTTPS **憑證**

Geri Connect & Geri Assess 原廠安裝會提供一份由 Genea Biomedx 產生並自行簽署 的 HTTPS 憑證。如果您實驗室的安全政策要求驗證過的 HTTPS 憑證,或是為避免 Geri Connect & Geri Assess 使用者遭遇瀏覽器安全警示, 則應由 Genea Biomedx 技術服務 工程師替換掉預設的自行簽署憑證。如有必要,驗證過的 HTTPS 憑證和私密金鑰檔案應 在安裝 Geri Connect & Geri Assess 以前交給 Genea Biomedx 維修工程人員。

該憑證應為 PEM 格式,並與私密金鑰分開。

- 購買/產生驗證過的 HTTPS 憑證(自選)。
- 提供 Genea Biomedx 技術服務工程師驗證過的 HTTPS 憑證和私密金鑰檔案(自 選)。

實驗室資訊部門可以向認證的憑證機構購買驗證過的 HTTPS 憑證。

又或者,資訊部門的內部憑證機構 (CA) 可以自行產生憑證。如果實驗室的憑證機構是 集中管理並派發至區域網路中電腦 (例如: 透過 Active Directory 的群組政策管理) , 則 Geri Connect & Geri Assess 使用者的瀏覽器會將憑證識別為受信任並不會顯示安全警 示。

### <span id="page-63-0"></span>5.4. Geri Connect **&** Geri Assess **安裝當日**

- 實驗室的資訊部門應確認「5.3[. 自選功能與配置」\(第 51 頁\)中](#page-62-1)列舉的必須事 項都有完成並可以告知 Genea Biomedx 維修工程人員。
- 實驗室的資訊部門應確認 「5.3[. 自選功能與配置」\(第 51 頁\)中](#page-62-1)列舉的自選事 項都有完成並可以告知 Genea Biomedx 維修工程人員。
- 在安裝過程中,資訊部門應派代表協助 Genea Biomedx 技術服務工程師。
- 當 Genea Biomedx 技術服務工程師在現場並確認安裝成功時, 擔任 Geri Connect & Geri Assess 管理員身份的實驗室員工必須對 Geri Connect & Geri Assess 安 裝進行初始驗證。
- 在 Geri Connect & Geri Assess 安裝完成後, Genea Biomedx 技術服務工程師必 須將「伺服器配置紀錄」交給實驗室資訊部門。

### 5.5. **日常維護**

Geri Connect & Geri Assess 是一項相當穩定的 Web 服務,只需少許的日常維護工作。 不過實驗室的資訊部門還是需要進行一些例行檢查,確保服務穩定持續並防止資料遺 失。

#### 5.5.1. **監督可用儲存空間**

設有六個培養槽的 Geri 培養箱可以在十四星期內產生約 1TB 的資料量。由於 Geri Connect & Geri Assess 伺服器的儲存空間通常限制在 5.4TB, 定期監督 Geri Connect & Geri Assess 儲存空間相當重要。Geri Connect & Geri Assess 伺服器儲存空間資訊可以 在 「Geri Connect & Geri Assess 資訊頁」上找到。 欲瞭解更多資訊,請參閱 「2.6[. 訊](#page-21-2) [息頁面」\(第 10 頁\)。](#page-21-2)

實驗室資訊部門有責任定期監督可用的儲存空間。一旦到達規範的最少可用空間,資訊 部門應通知實驗室臨床作業人員從「過往患者」標籤中刪除過往患者的非中央影像。更 多相關指示請參閱「3.1.3[. 過往患者」\(第 14 頁\)](#page-25-1) 。

#### 5.5.2. **備份、還原與災害復原**

實驗室的資訊部門有責任:一、備份系統;二、測試備份作業,確認可以還原備份; 三、施行災害復原計畫。

當資訊部門在建構和執行備份、還原與災害復原計畫時,應考慮以下資料:

- Geri Connect 的備份作業是在虛擬機器映像層級中進行。系統不支援局部資料備 份和還原功能。
- 由於資料量極大,備份和還原過程可能需要較長時間。
- Geri Connect 伺服器的硬碟使用磁碟陣列 10 (RAID 10) 配置, 以防止硬碟故 障。
- 伺服器運行在 vSphere ESXi 上, 並以此作為虛擬化監管程式 (hypervisor)。建議 使用與 vSphere 相容的備份工具來備份 Geri Connect & Geri Assess 虛擬機器。 請參閱「5.2.3. 前置作業三:VMware vSphere [授權」\(第 48 頁\)](#page-59-1)。
- 其他推薦的免費備份選項包括:
	- − Veeam Backup Free:只能在商用(基本版授權許可)VMware vSphere 作 用,並需要至少 1Gbit 網路流量。
	- − HP Enterprise VM Explorer
	- − Geri Connect & Geri Assess 伺服器也可以加入任何建基於 vSphere 的既 存備份機制內。 這樣的工具能夠確保伺服器在完成備份的同時還是能運作並與使用者和 Geri 儀器通訊。
- 強烈建議使用網路狀態監測與出錯警報。
- 基於災害復原理由,備份媒體建議離線並轉移至其他場所,防止資料損壞和實體 媒體遺失。

#### <span id="page-65-1"></span><span id="page-65-0"></span>5.5.3. **人為監控與設定** Geri Connect **&** Geri Assess **時鐘**

如果無法建立與公共時間伺服器 planetinnovation.pool.ntp.org 的連線,資訊部門必須手 動在 vSphere 主機上校正時間。因為有預期的時鐘計時位移,建議每個月手動監測校正 時鐘一次。

如果 vSphere 時鐘在單個月與實際時間差異五分以上,則時鐘監控頻度建議增加。

請依循以下步驟設定 vSphere 主機時鐘:

- 1. 開啟 vSphere 用戶端程式並以「admin」身份與伺服器連線(密碼請見 Genea Biomedx 技術服務工程師交付之「伺服器配置紀錄」所載資訊)。
- 2. 點擊「Configuration」標籤。
- 3. 在「Software」下方,選取「Time Configuration」
- 4. 點擊最右側的「Properties…」。
- 5. 在「Time Configuration」對話框中,手動設置時間。

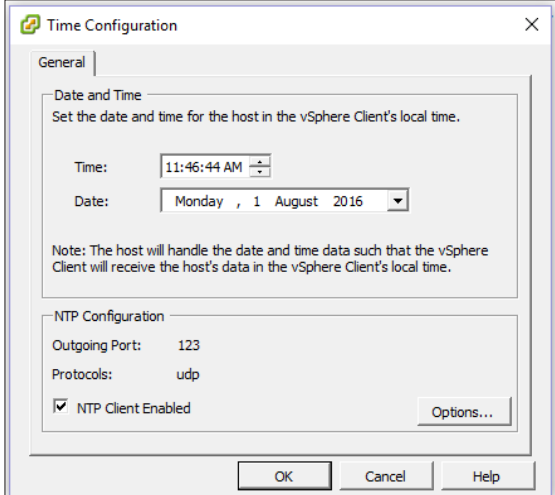

- 6. 點擊「OK」儲存。
- 7. 重新啟動 Geri Connect & Geri Assess 虛擬機器。

## <span id="page-66-0"></span>6. **備註**

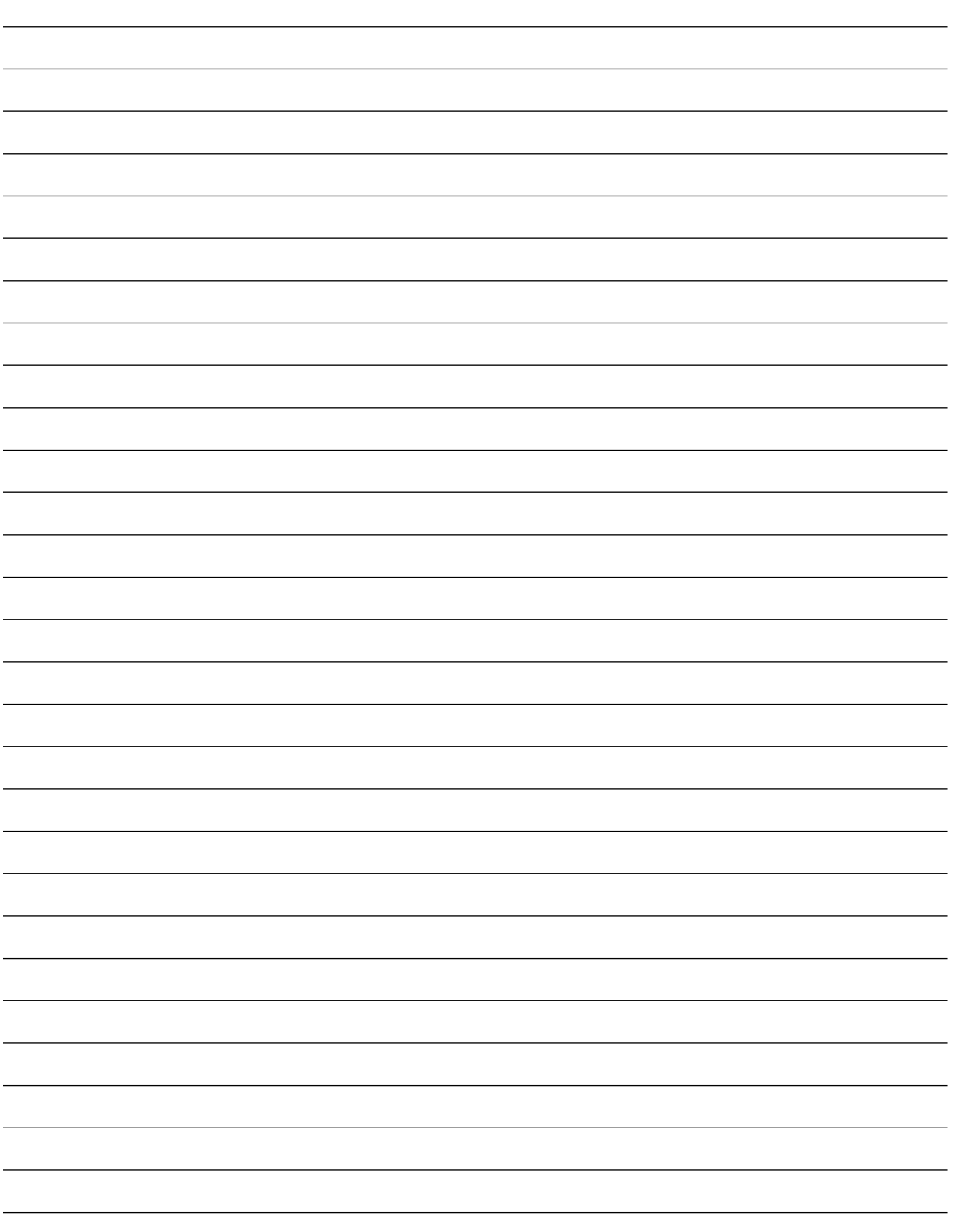

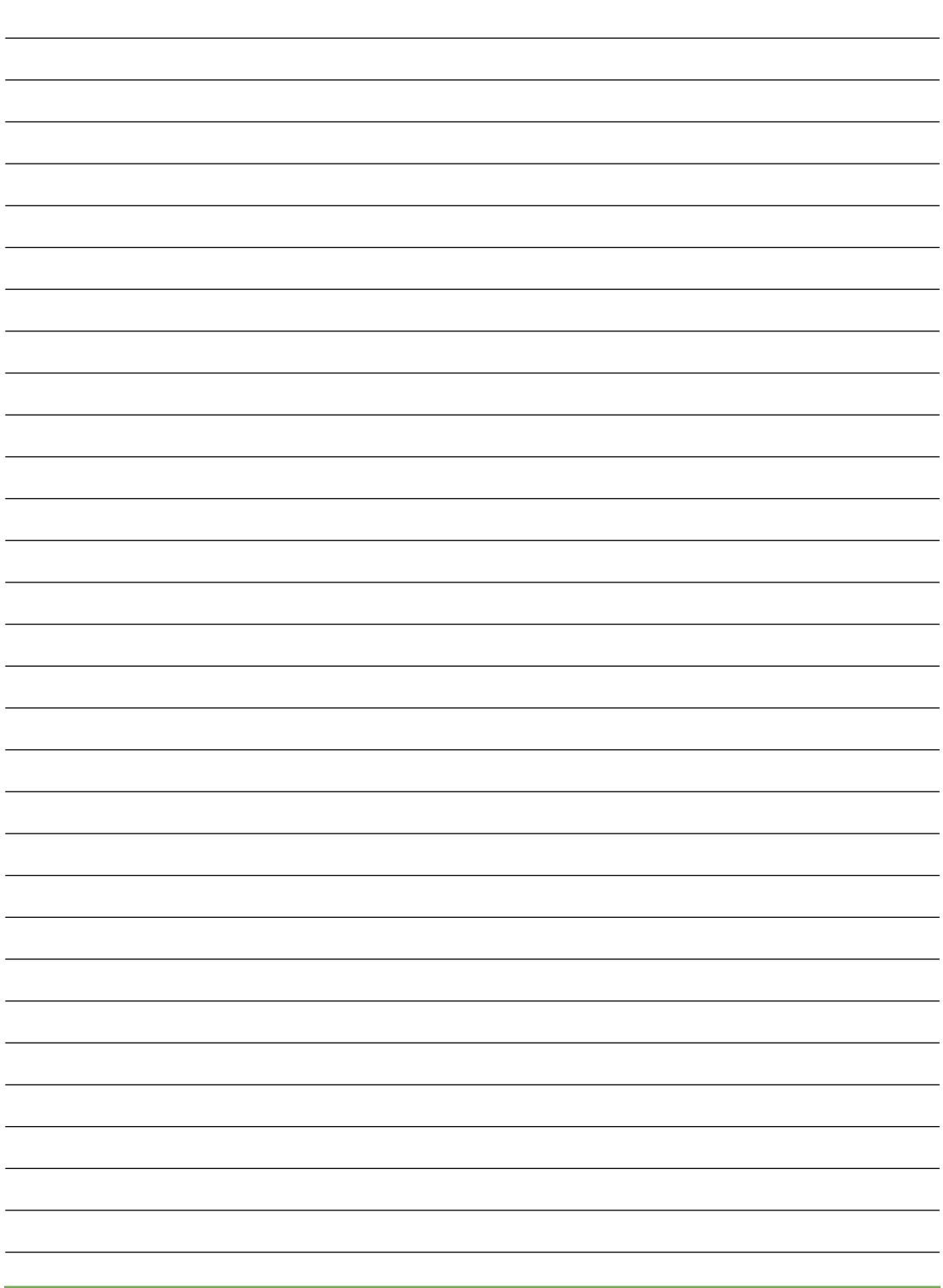

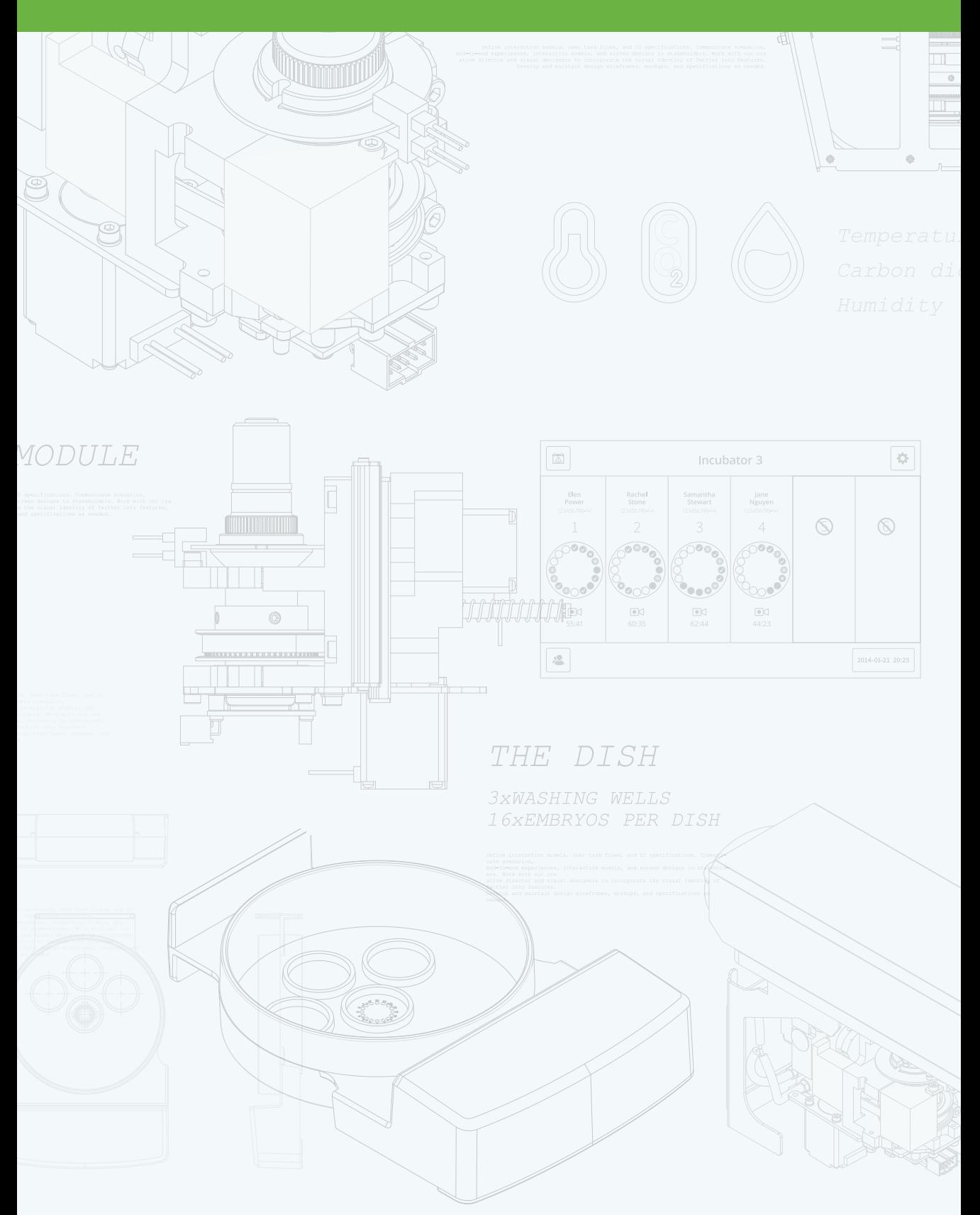

![](_page_69_Picture_1.jpeg)

### QIFU-GERI-ZH-4-01